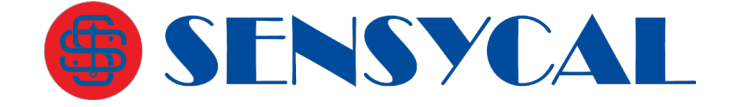

# **Manual do Transmissor de Pressão InteligenteSérie RP2000**

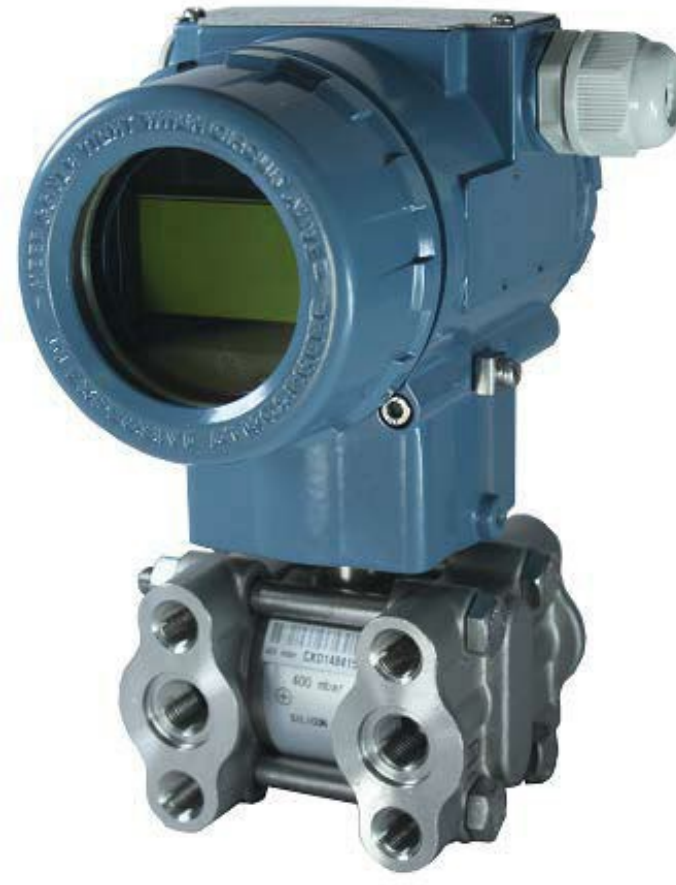

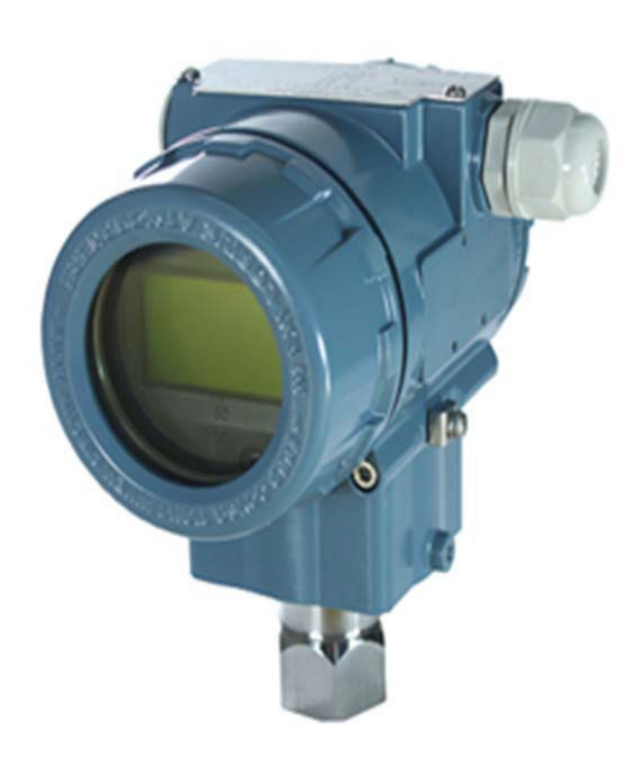

 **RP2001 RP2002/2003**

REV. 14

SENSYCAL Instrumentos e Sistemas Ltda. Avenida do Estado, 4567 – Mooca – São Paulo – CEP 03.105- 000 Telefones (11) 3275-0094 | (11) 3271-8715 Emai[l vendas@sensycal.com.br](mailto:vendas@sensycal.com.br) | Site [www.sensycal.com.br](http://www.sensycal.com.br/) CNPJ: 20.785.889/0001-77 – I.E: 143.790.272.115

Página **1** de **51**

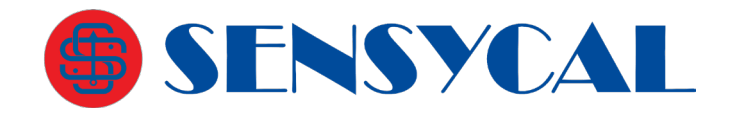

# Sumário

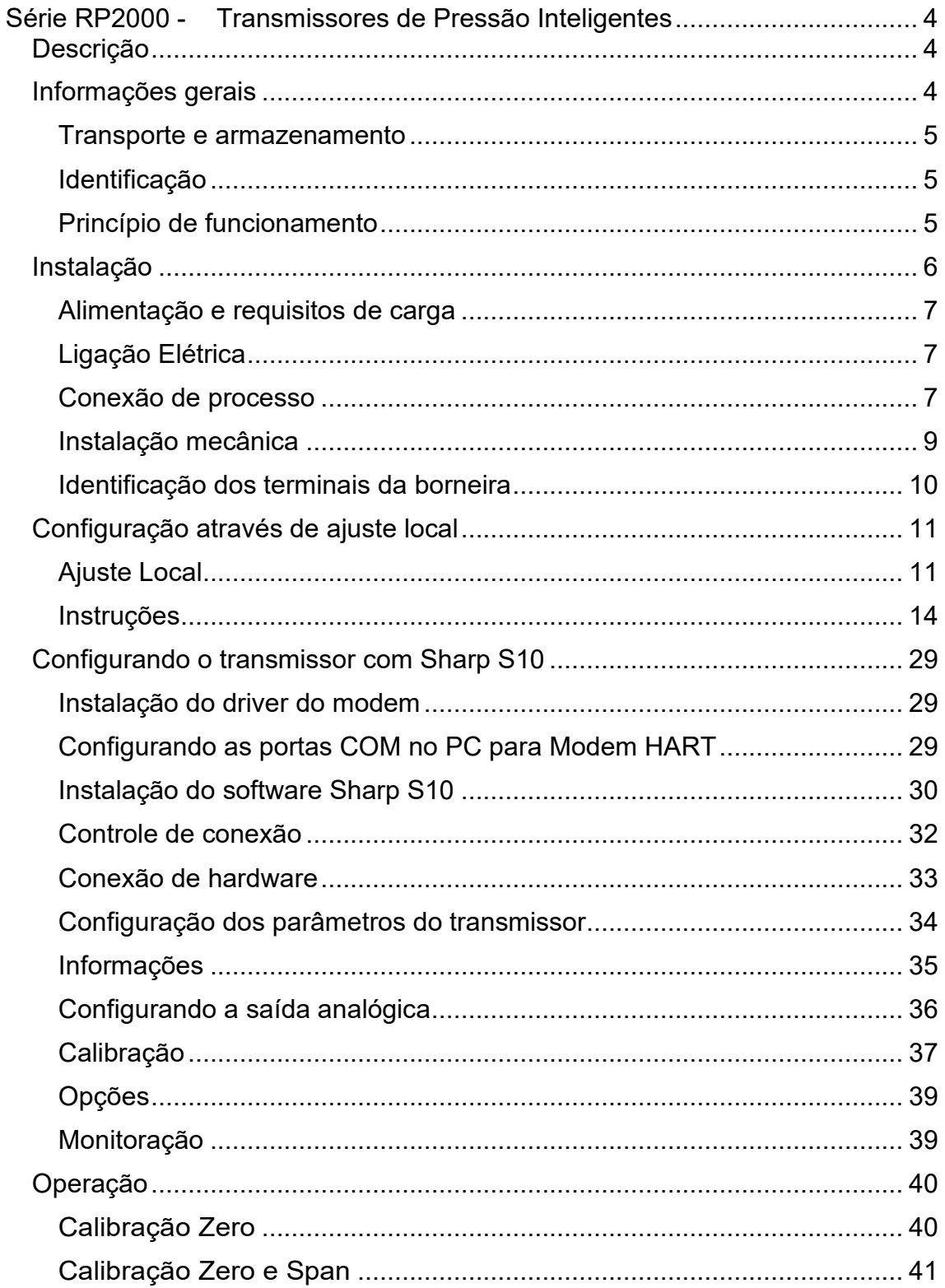

# SENSYCAL

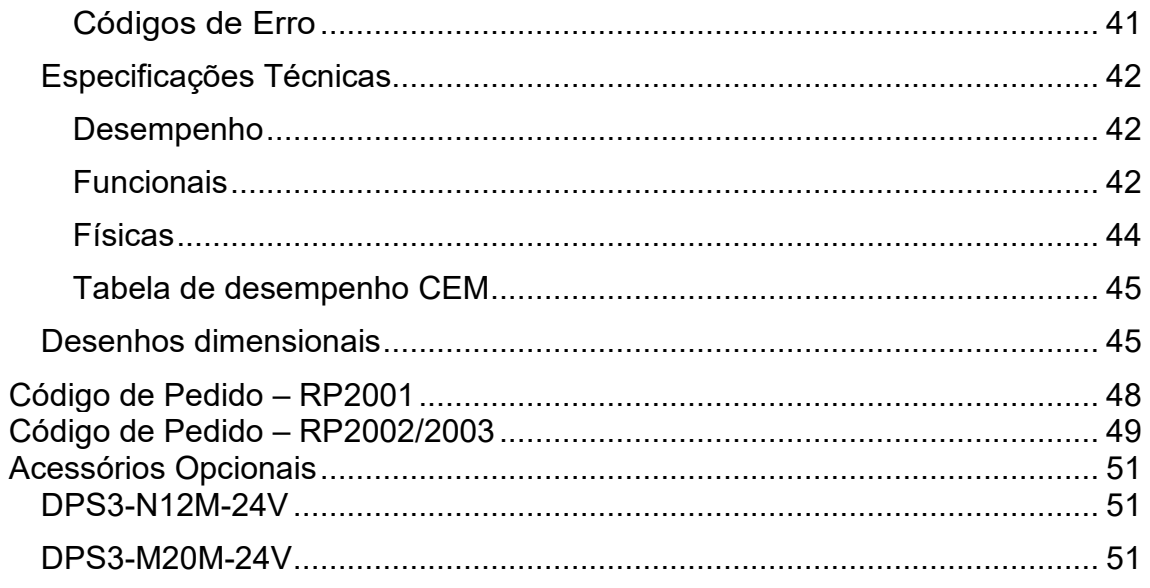

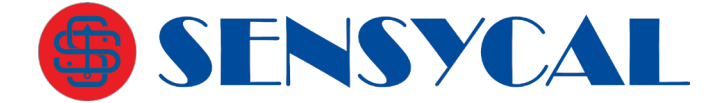

# <span id="page-3-0"></span>**Série RP2000 - Transmissores de Pressão Inteligentes**

## **Descrição**

<span id="page-3-1"></span>A linha de transmissores de pressão RP2000 é apropriada para medição de pressão, nível, densidade e vazão de líquidos e gases. Com saída de 4 a 20 mA e protocolo de comunicação HART®. Outras características incluem resposta rápida, configuração remota autodiagnóstico e o estado dos alarmes de pressão alta ebaixa.

São três modelos disponíveis:

- **RP2001** Transmissor de pressão diferencial
- **RP2002** Transmissor de pressão manométrica
- **RP2003** Transmissor de pressão absoluta

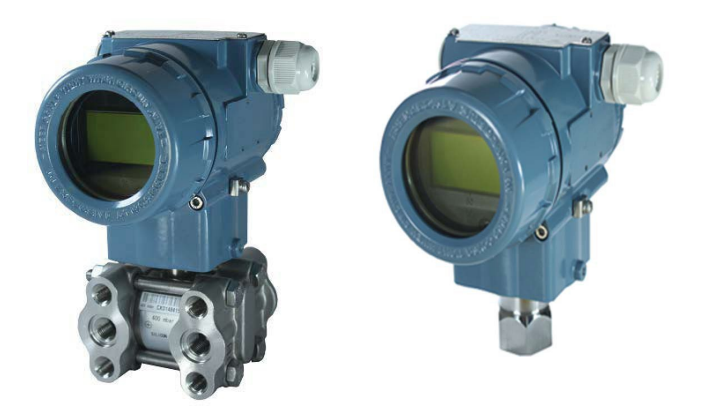

**Figura 1 – RP2001 e RP2002/3**

## **Informações gerais**

<span id="page-3-2"></span>A série RP2000 de transmissores de pressão inteligentes tem nova tecnologia com sensor de pressão de alta precisão e eletrônica microprocessada.

A linha de transmissores RP2000 mede pressão diferencial, absoluta e manométrica, dentre outras variáveis. É amplamente utilizada nas indústrias de petróleo, química, energia elétrica, metalurgia, água, cerveja e outros campos industriais. Por um longo tempo, pela excelente qualidade do produto e do serviço pós-venda, ganhou o elogio unânime dos usuários.

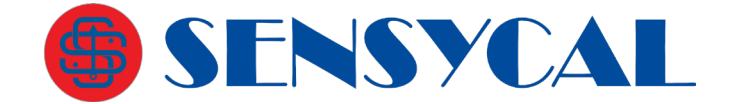

#### **Transporte e armazenamento**

<span id="page-4-0"></span>Após a calibração, o equipamento é embalado numa caixa de papelão de acordo com normas internacionais, a fim de proteger contra danos.

O armazenamento do equipamento não precisa de nenhum tratamento especial, mas deve respeitar os limites de temperatura, umidade e vibração. Não há limite para o período de armazenamento, desde que sejam mantidas as condições ambientais adequadas.

## **Identificação**

<span id="page-4-1"></span>A plaqueta de identificação do produto tem número de série, faixa, precisão, tensão de entrada, saída, data de fabricação e outras informações.

## **Princípio de funcionamento**

<span id="page-4-2"></span>O transmissor de pressão é dividido em dois módulos:

- Eletrônico
- Sensor

O módulo eletrônico inclui as placas eletrônicas, borneira, display e a carcaça mecânica do transmissor. O módulo sensor é constituído pela célula do sensor propriamente dito, a conexão mecânica ao processo e a placa analógica.

A célula do sensor possui construções diferentes para cada modelo de transmissor. Externamente, a célula possui um diafragma metálico soldado ao seu invólucro. A pressão do processo é aplicada sobre este diafragma, que irá flexionar e transmitir essa força para o interior da célula. Na parte interna da célula, o diafragma está em contato com o fluido de enchimento, cuja função é transmitir a pressão exercida à superfície do sensor.

No caso de transmissores diferenciais, a célula possui dois diafragmas em contato com o processo, um para medir a pressão mais baixa e outro para medir a pressão mais alta. Em instrumentação, costuma-se denominar essas tomadas de pressão como lado de baixa e lado de alta, respectivamente. Neste modelo de transmissor o que é mostrado no display é a diferença calculada entre as pressões do lado de alta e de baixa.

Para transmissores manométricos, o lado de baixa pressão fica em contato com a pressão atmosférica e somente é possível aplicar pressão no lado de alta. Esses modelos mostram em sua leitura a pressão relativa.

Os transmissores absolutos são similares aos manométricos, porém o lado de baixa é lacrado com vácuo. Desse modo, a pressão de referência é zero e a leitura disponibilizada é a pressão absoluta.

O material do diafragma, o anel de vedação e o fluido de enchimento podem ser selecionados para se adequar às características do processo, impedindo que haja corrosão, vazamentos ou perdas na transmissão de pressão para o interior da célula.

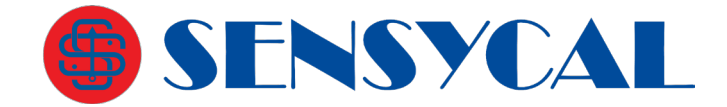

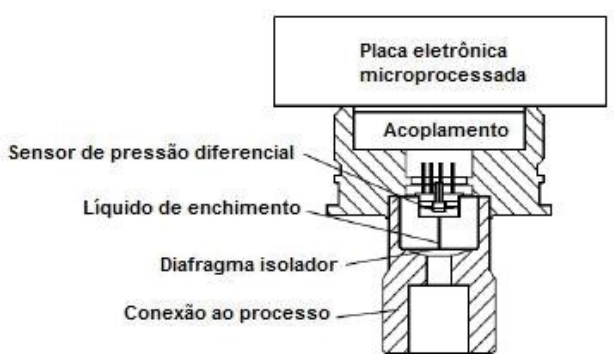

**Figura 2 – Unidades funcionais dos transmissores manométrico e absoluto**

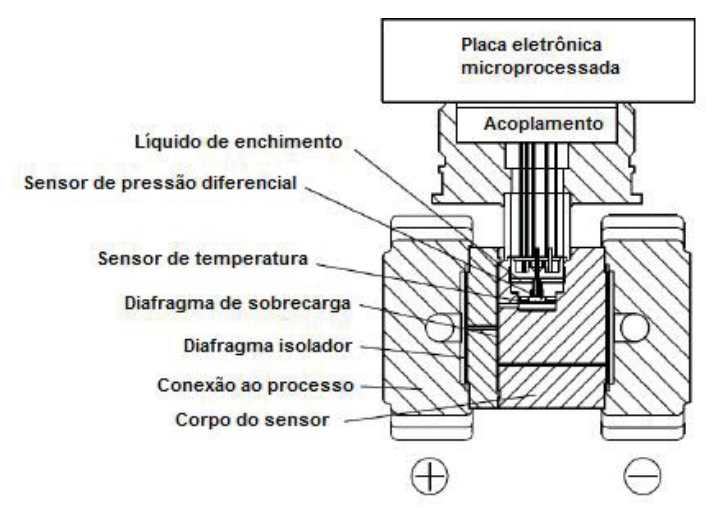

**Figura 3 – Unidades funcionais dos transmissores diferenciais**

## **Instalação**

<span id="page-5-0"></span>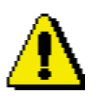

#### **ATENÇÃO**

- Tomar todas as providências de segurança, antes de efetuar as ligações da conexão elétrica em locais com riscos de incêndio e explosão. Garanta a conformidade com os requisitos de segurança da área.
- A fim de assegurar a segurança de operadores e da planta, a instalação dos equipamentos deve ser realizada por pessoal treinado de acordo com os tipos de dados técnicos.

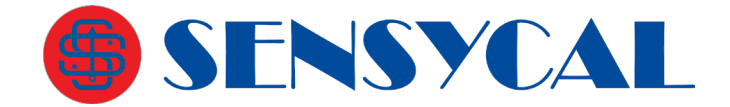

## **Alimentação e requisitos de carga**

<span id="page-6-0"></span>Alimentação 24 Vdc, R :: (Us-12V)/lmax kO, lmax=23 mA;

Alimentação máxima: 42Vdc;

Alimentação mínima: 12Vdc, 15Vdc (com display LCD);

230 Ohms até 600 Ohms para comunicação digital.

## **Ligação Elétrica**

<span id="page-6-1"></span>O transmissor de pressão não tem chave para ser ligado, portanto o sistema deve ser configurado com proteção contra sobrecorrente ou ter dispositivo para corte de energia.

Verifique se a tensão de funcionamento está de acordo com a plaqueta de identificação. A fonte de alimentação e o sinal de saída dividem o mesmo par de fios.

A ligação elétrica é feita através de rosca 1/2" NPT ou prensa-cabo M20x1,5. A conexão elétrica é adequada para fio com secção transversal até 2,5mm2.

O sinal de saída é obtido através da alimentação a dois fios conforme figura seguinte:

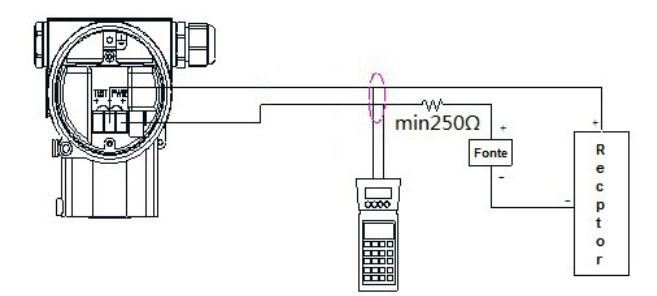

**Figura 4 – Ligação elétrica**

O transmissor pode ser operado via interface HART (modem) através de computador (PC) ou notebook. A interface é ligada em paralelo ao resistor e se comunica com o transmissor através de um sinal AC sobreposto ao sinal de saída.

Esta modulação não muda os valores medidos, portanto não afeta o sinal de saída de 4 a 20 mA. O valor da impedância do circuito não deve ser inferior a 250 Ohms. Se de acordo com o padrão da instalação a impedância não alcançar este valor, aumente- a.

## **Conexão de processo**

<span id="page-6-2"></span>Flange com fixação rosca UNF 7/16-20 e NPT 1/4-18 rosca fêmea em ambos os lados para RP2001. Veja figura seguinte.

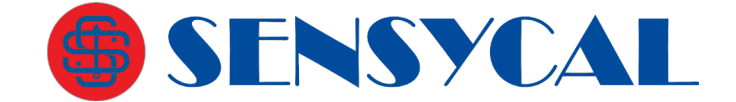

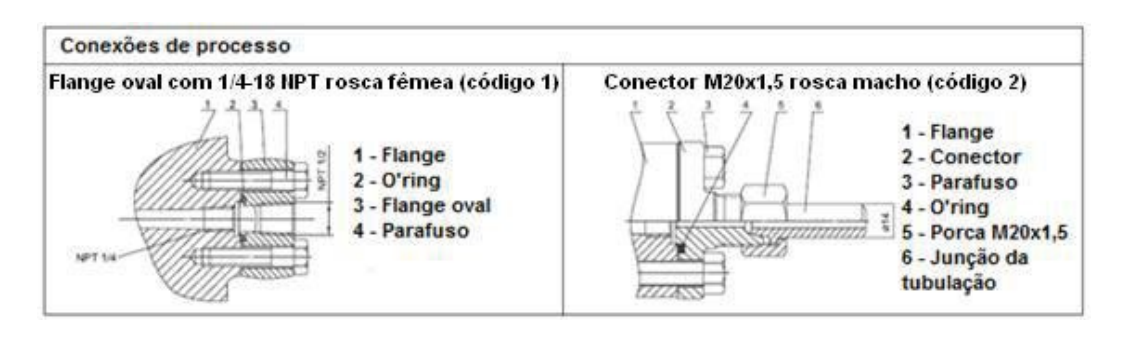

**Figura 5 – Identificação das conexões de processo para RP2001**

Para RP2002 e RP2003 a conexão de processo padrão é 1/2-NPT rosca fêmea, podendo ser alterado para 1/2-NPT, G1/2, M20x1.5 rosca macho e KF16 conexão de vácuo.

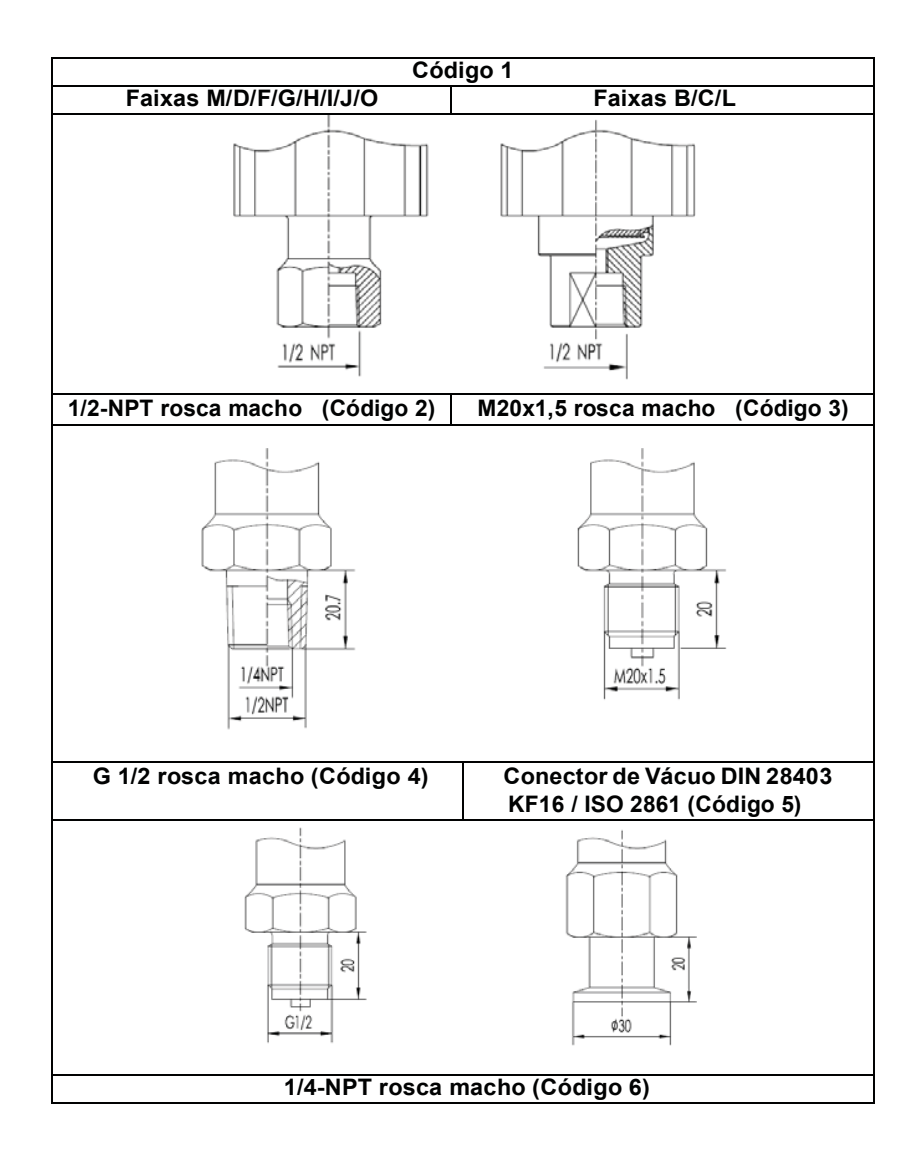

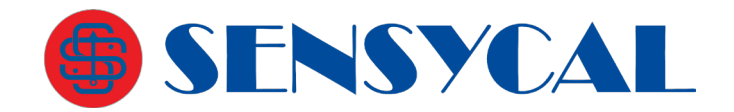

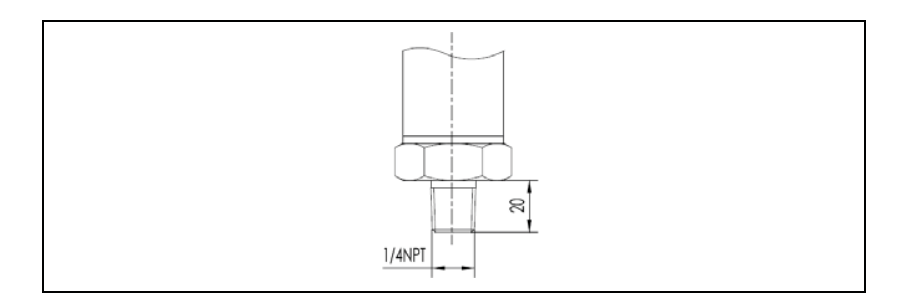

## **Instalação mecânica**

<span id="page-8-0"></span>A carcaça do transmissor pode ser rotacionada 360 graus em relação ao módulo transmissor sem afetar sua performance e fiação interna.

Antes de rotacionar o módulo transmissor, solte o parafuso de fixação com uma chave sextavada de 2 mm. Em seguida, gire-o para a posição adequada e aperte o parafuso novamente. Para uma instalação adequada, siga os seguintes passos:

- 1. Os tubos de impulso devem ser tão curtos quanto possível e evitar dobras.
- 2. A inclinação da instalação do tubo guia não deve ser inferior a 1:12, de modo a não iniciar a precipitação.
- 3. Antes de montar o tubo no transmissor, limpe-o com ar comprimido ou no meio de medição. O meio de medição é o melhor.
- 4. Se o meio é líquido, o tubo guia deve estar vazio.
- 5. O layout da tubulação de pressão (linhas de impulso) deve assegurar que as bolhas no líquido medido, ou sedimentos no gás, possam retornar para a tubulação do processo.
- 6. A tubulação do processo não deve ter vazamentos.

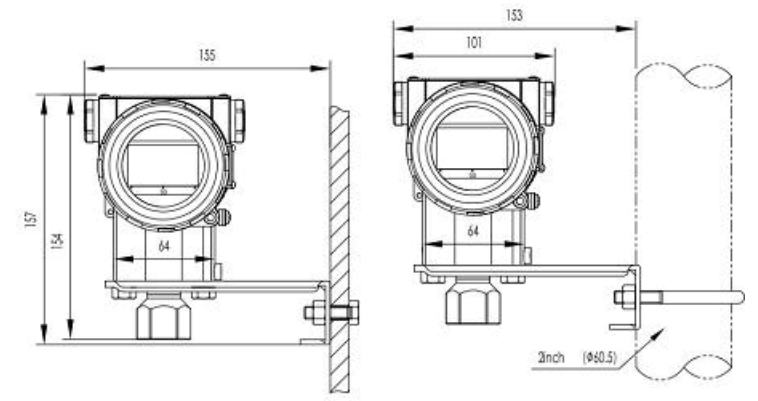

**Figura 6 – Transmissor de pressão montado em tudo ou parede**

Refira-se o tópico Desenhos Dimensionais para mais informações sobre posições de montagem.

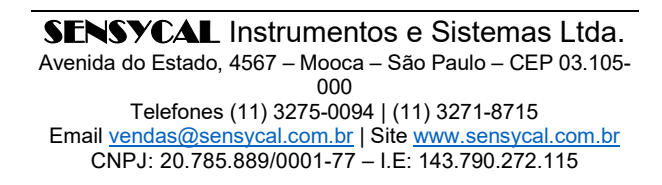

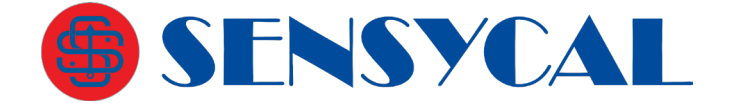

## <span id="page-9-0"></span>**Identificação dos terminais da borneira**

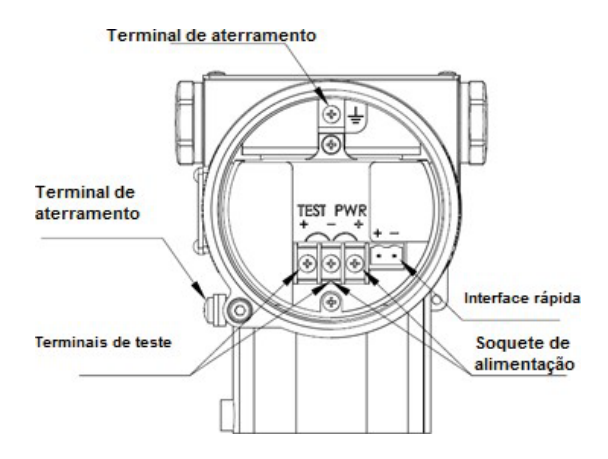

**Figura 7 – Identificação dos terminais da borneira**

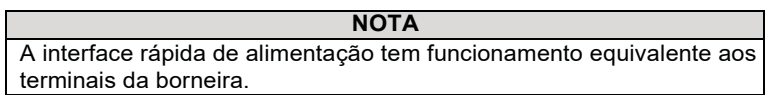

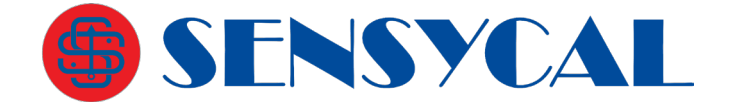

## **Configuração através de ajuste local**

<span id="page-10-0"></span>As configurações podem ser feitas via comunicação HART® ou pelo display através dos botões de acesso ao menu de configurações. Os botões de acesso **Z** e **S** estão localizados na parte superior do instrumento e em baixo da plaqueta de identificação. Se necessário afrouxe o parafuso da plaqueta de identificação e gire-a 90 graus.

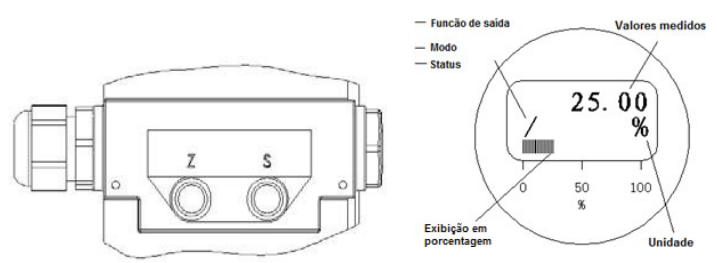

**Figura 8 – Botões S e Z e display do transmissor**

## **Ajuste Local**

<span id="page-10-1"></span>Para fazer o ajuste local com os botões **Z** e **S** é necessário que o transmissor tenha display LCD. Para acessar o menu de ajuste local através da tela de medição, pressione os botões **Z** e **S** simultaneamente e em seguida solte-os. Ao soltar os botões, o menu de ajuste local será mostrado.

Veja a seguir as opções do menu de ajuste local e suas respectivas funções que podem ser acessadas e configuradas através do ajuste local. **As opções marcadas com o símbolo asterisco (\*) estão disponíveis apenas nas versões de firmware RSR306R80 a RSR306R99. As opções marcadas com um sinal positivo (+) estão apenas disponíveis nas versões de firmware RSR306R80 e superior**. **As opções marcadas dois sinais positivos (++) estão disponíveis apenas nas versões de firmware RSR307 e superior.**

**EXIT** – Sai do menu de ajuste local e volta para tela de medição.

**VIEW** – Mostra os valores medidos, calculados e configurados das variáveis do transmissor (pressão, corrente, %, temperatura, etc.).

**GET 0%** – Ajusta o valor inferior da faixa de pressão (também chamado de 0%, *Lower Range Value* ou LRV) para o valor de pressão medido no momento, deslocando o valor superior (também chamado de 100%, *Upper Range Value* ou URV) para manter o *span* (URV menos LRV) do instrumento.

**GET 100%** – Ajusta o valor superior da faixa (100% ou span) para o valor de pressão medido no momento.

**SET 0%** – Ajusta o valor inferior da faixa para o valor entrado manualmente.

# SENSYCAL

**SET 100%** – Ajusta o valor superior da faixa para o valor entrado manualmente.

**SHIFT ZERO** – Zera a leitura de pressão do sensor.

**OFFSET SHIFT** – Configuração de offset (deslocamento em %) da faixa do transmissor.

**DAMPING** – Configuração do valor do filtro de medição de pressão (damping).

**DISPLAY** – Configuração da variável a ser exibida na tela de medição do display.

**DISPLAY ACCUR ++** – Configuração da resolução da variável medida (> RSR307).

**UNIT** – Configuração da unidade utilizada para medir pressão.

**TABLE \*** – Configuração da tabela de transferência (RSR306R99 > versão > RSR306R80)

**FUNCTION** – Configuração da função de saída (por exemplo, linear ou raiz quadrada).

**ALARM TYPE +** – Configuração do tipo de alarme de corrente (> RSR306R80).

**OUT 0% +** – Configuração do valor inferior da variável de usuário (> RSR306R80).

**OUT 100% +** – Configuração do valor superior da variável de usuário (> RSR306R80).

**OUT UNIT \*** – Configuração da unidade da variável de usuário (> RSR306R80).

**LOOP TEST +** – Fixa corrente de saída em 4, 12 ou 20 mA para testes do loop de corrente (> RSR306R80).

**SIGNAL CUT +** – Configuração da porcentagem de corte da faixa (> RSR306R80).

**LOCK ++** – Aciona travamento do ajuste local (> RSR307).

**SOFT VER** – Mostra a versão do firmware.

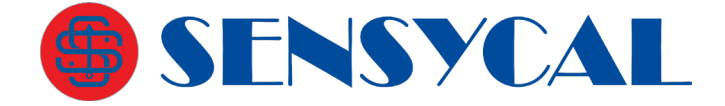

A seguir está a relação de todos as opções do menu de configuração. **As opções marcadas com o símbolo asterisco (\*) estão disponíveis apenas nas versões de firmware RSR306R80 a RSR306R99. As opções marcadas com um sinal positivo (+) estão apenas disponíveis nas versões de firmware RSR306R80 e superior**. **As opções marcadas dois sinais positivos (++) estão disponíveis apenas nas versões de firmware RSR307 e superior.**

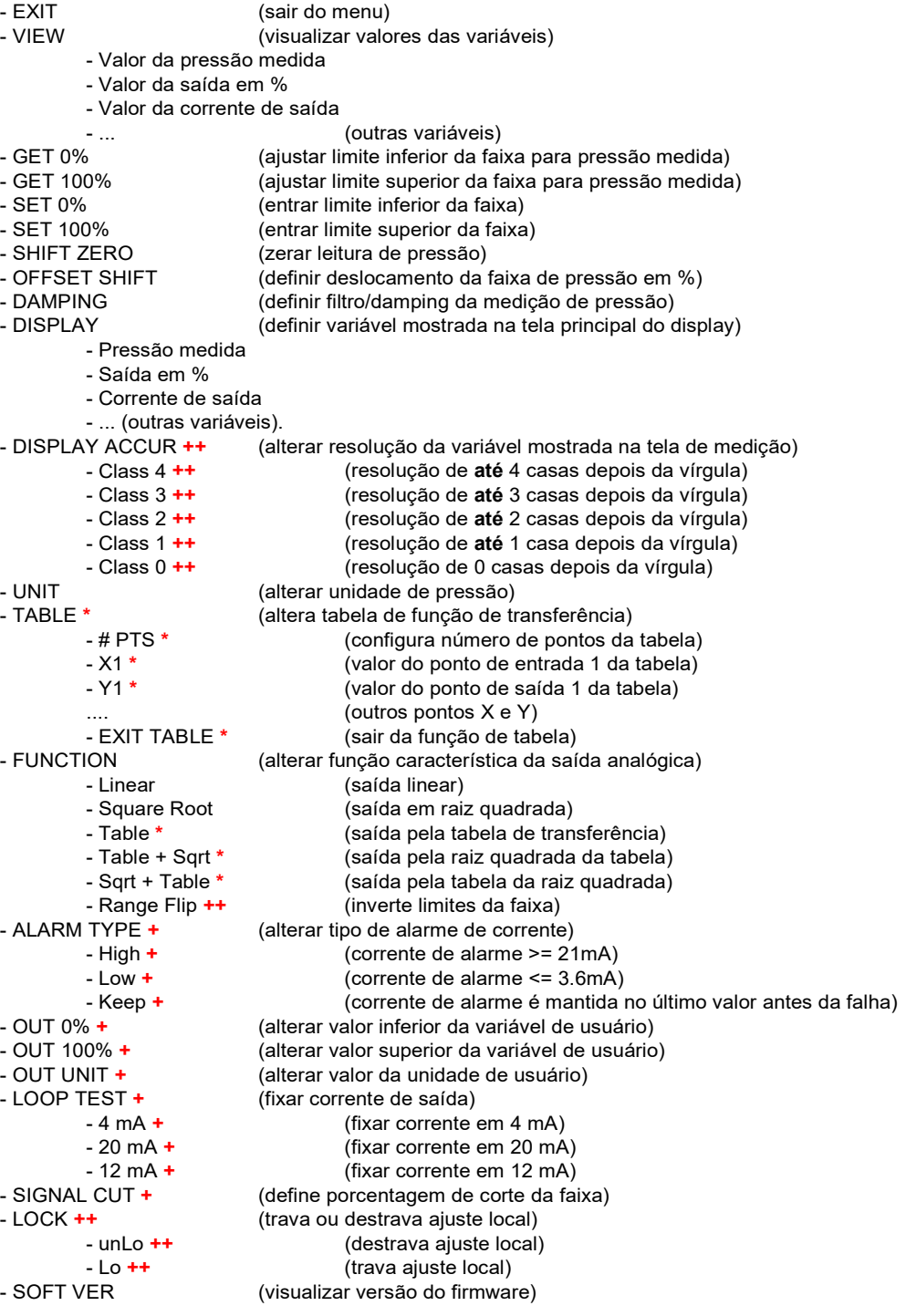

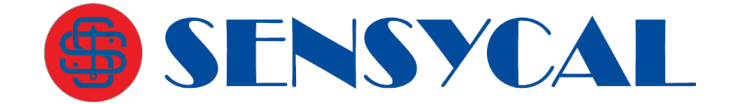

## **Instruções**

#### <span id="page-13-0"></span>**1. Definição dos botões**

Existem três combinações dos botões **Z** e **S** utilizadas para navegar no menu:

- 1.1. **Confirma**: Mantenha pressionados juntos os botões **Z** e **S** por 0,2 a 10 segundos e, em seguida, libere-os juntos. Esta operação é executada toda vez que for entrar em uma opção ou **CONFIRMAR**.
- 1.2. **Deslocar à esquerda no menu**: Pressione o botão **Z** por 0,2 a 10 segundos e, em seguida, solte-o para se deslocar à esquerda nomenu.
- 1.3. **Deslocar à direita no menu**: Pressione o botão **S** por 0,2 a 10 segundos e, em seguida, solte-o para se deslocar à direita no menu.

#### **2. Entrar/Sair do Menu**

**2.1. Entrar/Sair do menu**: Se o menu de operações para o ajuste local ainda não tiver sido iniciado, pressione **Confirma** (botões **Z** e **S** juntos) e o menu será iniciado. Aparecerá no display a opção **EXIT.**

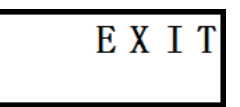

**2.2.** Entre **Confirma** novamente para retornar à tela de medição.

#### **3. Navegando pelo Menu**

Após entrar no menu use os botões **Z** e **S** para navegar por ele.

**3.1.** Na opção **EXIT**, apertando **S** você irá para a opção de versão do software **(SOFT VER),** e apertando mais uma vez você irá para a opção **FUNCTION** (ou **LOCK** nas **versões de firmware RSR307 e superior**). Estando em **EXIT**, ao pressionar **Z** as opções que são mostradas estão na ordem da lista de opções no início da seção "Ajuste Local".

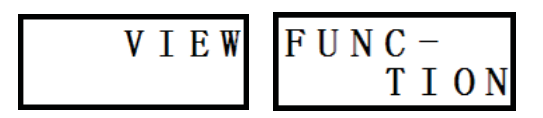

#### **4. Selecionando opção do Menu**

Para selecionar uma opção ou item do menu é preciso pressionar **Confirma**  (botões **Z** e **S** juntos). A opção será selecionada, e você poderá utilizar as funções associadas à ela.

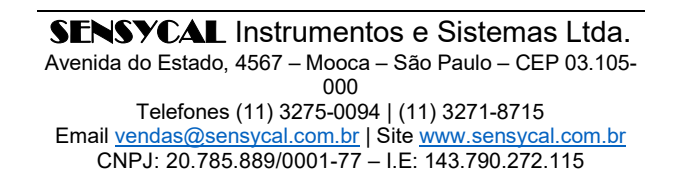

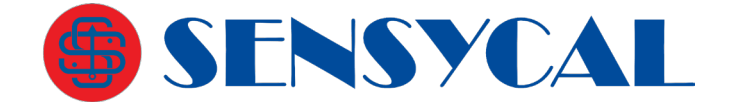

#### **5. Entrada de dados**

Quando o usuário precisa configurar uma variável do equipamento através do menu, há dois métodos para entrada de dados:

#### **5.1. Seleção do dado**

Por exemplo: Assumindo que a unidade atual seja kPa e a unidade desejada seja bar. O usuário deve proceder como se segue.

- 5.1.1. Entre **Confirma** para iniciar o processo.
- 5.1.2. Navegue até a opção **UNIT**.
- 5.1.3. Entre **Confirma** para entrar no modo de seleção de unidades.

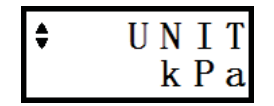

- 5.1.4. Pressione os botões **Z** ou **S**, até que a unidade *bar* seja mostrada.
- 5.1.5. Entre **Confirma** e a unidade *bar* será selecionada. Aparecerá no display a mensagem **OK**.

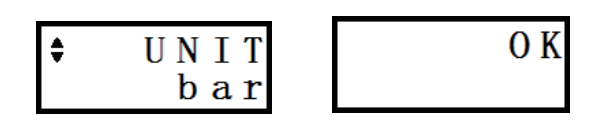

5.1.6. Entre **Confirma** para apagar a mensagem e o menu voltará ao seu estado inicial.

#### **5.2. Entrada dedados**

Por exemplo, assumindo que o damping (filtro) atual seja 0,1s e o desejado seja 1 s, proceda como se segue:

- 5.2.1. Entre **Confirma** para iniciar o processo.
- 5.2.2. Navegue até à opção **DAMPING**.
- 5.2.3. Entre **Confirma** para entrar no modo de configuração de damping.

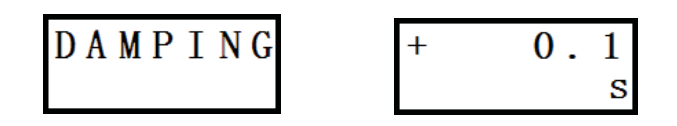

5.2.4. Pressione **Z** ou **S** para entrar no modo de edição. O cursor aparecerá piscando. Após entrar no modo de edição toda vez que o usuário pressionar **S**  o cursor se move uma posição à esquerda. Para alterar o número, pressione **Z**.

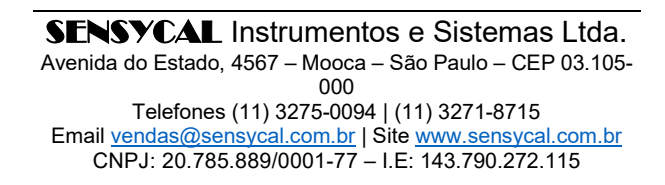

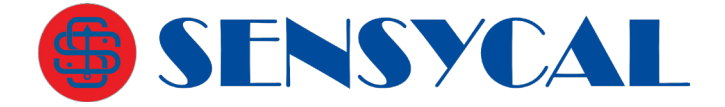

- 5.2.5. Como o cursor já está na última posição pressione **Z** até chegar ao número 0. Pressione **S** uma vez para mover o cursor à direita. Pressione **Z** uma vez para alterar o valor de 0 para 1.
- 5.2.6. Pressione **Confirma** para acertar o valor de damping em 1s. Aparecerá no display a mensagem **OK**.
- 5.2.7. Se o valor entrado estiver fora da faixa permitida, uma mensagem de erro aparecerá. Pressione **Confirma** para apagar a mensagem e voltar ao estado inicial da função **Damping**. Repita o processo para entrar novo valor de damping.

#### *Funções do ajuste local*

#### **1. Entrar e Sair do Menu de Ajuste Local**

**1.1.** Entre **Confirma** para iniciar o menu. Aparecerá a opção **EXIT** nodisplay.

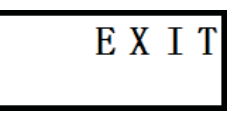

**1.2.** Se o usuário pressionar **Confirma** o equipamento sairá do modo de ajuste local.

#### **2. Opção VIEW (visualizar variáveis)**

**2.1.** Navegando pelo menu vá até a opção **VIEW** e selecione-a apertando os botões **Z** e **S** ao mesmo tempo. Com esta função é possível verificar os valores de variáveis do transmissor. Não é possível alterar os valores nessa função.

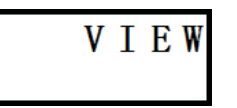

**2.2.** Entrando na opção **VIEW**, a primeira variável a ser vista é a medição de pressão atual (absoluta, manométrica ou diferencial, dependendo do modelo do transmissor). Supondo que a unidade de pressão seja kPa, veja como será mostrado no display na figura abaixo. Os símbolos \*\*\*\*\*\*\* representam o valor da pressão medida.

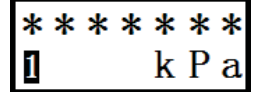

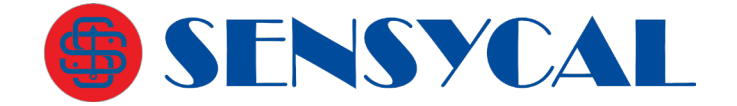

**2.3.** Apertando o botão **Z**, a próxima tela ainda dentro da opção **VIEW** mostra o valor da saída em porcentagem. Os símbolos \*\*\*\*\*\*\* representam o valor da medida em porcentagem.

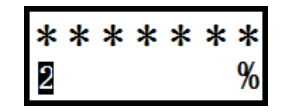

**2.4.** Apertando o botão **Z** novamente, a próxima tela mostra o valor do sinal de saída em corrente (mA). Os símbolos \*\*\*\*\*\*\* representam o valor da saída em mA.

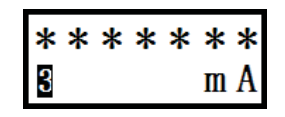

- **2.5.** Apertando o botão **Z** novamente, a próxima tela mostra a quarta variável que é o valor da temperatura interna do transmissor em ºC ou o valor da variável de usuário (para **versões de firmware RSR306R80 e superior**).
- **2.6.** A quinta variável é a pressão atual de operação (ou pressão estática) do sensor de pressão diferencial ou a temperatura interna do transmissor (para **versões de firmware RSR307 e superior**).
- **2.7.** As variáveis restantes são reservadas. Portanto, não devem ser consideradas pelo usuário.

## **3. Opção GET 0% (ZERO)**

É usada para deslocar igualmente o valor inferior da faixa de pressão (também chamado de 0%, *Lower Range Value* ou LRV) e o valor superior da faixa de pressão (também chamado de 100%, *Upper Range Value* ou URV) uma quantidade correspondente à pressão indicada no momento. No **Sharp S10** este comando é chamado de **Ajuste com Referência (Zero)**.

Por exemplo, suponha um transmissor diferencial instalado em uma planta com limite superior de pressão (*Upper Range Limit* ou URL) de 40 kPa e com faixa de medição ajustada de 0 a 20 kPa. Na linha, quando a pressão diferencial varia de 0 a 20 kPa o transmissor indica de 0,1 a 20,1 kPa e sua saída é de 4,08 a 20,08 mA. É requerido que o transmissor continue indicando os mesmos valores, mas que o valor da saída seja ajustado para 4,00 a 20,00 mA. Para tal siga os passos seguintes.

- **3.1.** Aplique na linha uma pressão diferencial de 0 kPa (ou seja, pressões iguais nas tomadas '+' e '-'). O transmissor indicará +0,1 kPa.
- **3.2.** Acesse o menu de ajuste local e navegue até a opção **GET 0%**.

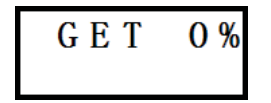

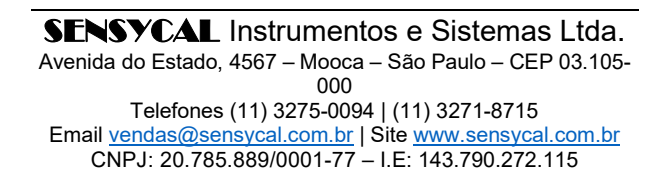

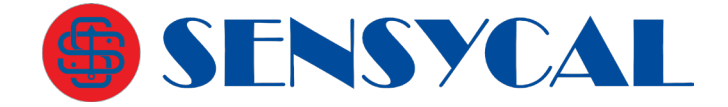

- **3.3.** Confirme pressionando os botões **S** e **Z** ao mesmo tempo. A faixa de medição será ajustada automaticamente para 0,1 a 20,1 kPa. Aparecerá a mensagem **OK**. Confirme novamente para que a mensagem desapareça e o menu voltará ao estado inicial.
- **3.4.** Através da opção **VIEW** será possível confirmar que a variável primária neste momento é 0,1 kPa e a terceira variável é 4,00 mA.
- **3.5.** Aplique uma pressão diferencial na linha de 20 kPa.
- **3.6.** Através da opção **VIEW** será possível confirmar que a primeira variável é 20,1 kPa neste momento e a terceira variável é 20,00mA.
- **3.7.** Saia do menu.

#### **4. Opção GET 100% (SPAN)**

É usada para ajustar o valor superior da faixa de pressão (também chamado de 100%, *Upper Range Value* ou URV) para o valor da pressão indicada no momento. No **Sharp S10**  este comando é chamado de **Ajuste com Referência (Span)**.

Por exemplo, suponha um transmissor diferencial instalado em uma planta com limite superior de pressão (*Upper Range Limit* ou URL) de 40 kPa e com faixa de medição ajustada de 0 a 40 kPa. Na linha, quando a pressão diferencial varia de 0 a 20 kPa o transmissor indica de 0 a 20 kPa e sua saída é de 4,00 a 12,00 mA. É requerido que o transmissor continue indicando os mesmos valores, mas que o valor da saída seja ajustado para 4,00 a 20,00 mA. Para tal siga os passos seguintes.

- **4.1.** Aplique uma pressão diferencial na linha de 20 kPa. O transmissor indicará +20,0 kPa.
- **4.2.** Inicie o menu de ajuste local e selecione a opção **GET 100%.**

- **4.3.** Confirme pressionando os botões **S** e **Z** ao mesmo tempo, e a faixa de medição será configurada automaticamente para 0 a 20 kPa. Aparecerá a mensagem **OK**. Confirme novamente para que a mensagem desapareça e o menu voltará ao estado inicial.
- **4.4.** Através da opção **VIEW** será possível confirmar que a variável primária neste momento é 20 kPa e a terceira variável é 20,00 mA.
- **4.5.** Aplique uma pressão diferencial na linha de 0 kPa. Através da opção **VIEW**  será possível confirmar que a variável primária neste momento é 0,0kPa e a terceira variável é 4,00 mA.
- **4.6.** Saia do menu.

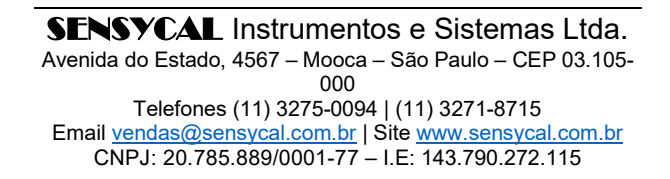

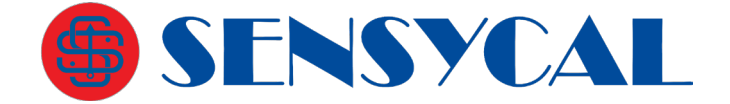

#### **5. Opção SET 0% (ajustar valor inferior da faixa)**

É usada para ajustar o valor inferior da faixa de pressão (também chamado de 0%*, Lower Range Value* ou LRV) para um valor entrado manualmente.

Por exemplo, suponha um transmissor diferencial instalado em uma planta com limite superior de pressão (*Upper Range Limit* ou URL) de 40 kPa, limite inferior de pressão (*Lower Range Limit* ou LRL) de -40kPa, e com faixa de medição ajustada de 0 a 20 kPa. Na linha, quando a pressão diferencial varia de -4 a 20 kPa o transmissor indica de -4 a 20 kPa e sua saída é de 3,80 a 20,00 mA. É requerido que o transmissor continue indicando os mesmos valores, mas que o valor da saída seja ajustado para 4,00 a 20,00 mA. Para tal siga os passos seguintes.

- **5.1.** Acesse o menu de ajuste local e selecione a opção **SET 0%.**
- **5.2.** Confirme e o display mostrará o valor inferior da faixa (0% ou LRV) atual (0 kPa).
- **5.3.** Pressione **Z** ou **S** para entrar no modo de edição. O cursor aparecerá piscando no display.

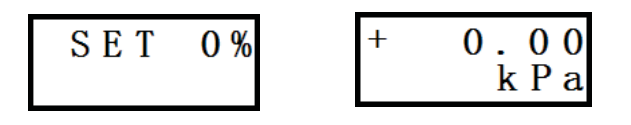

- **5.4.** Pressione **S** duas vezes para mover o cursor até o primeiro caractere à esquerda.
- **5.5.** Pressione **Z** quatro vezes para mudar o caractere de 0 para4.
- **5.6.** Pressione **S** três vezes para mover o cursor até o caractere +.
- **5.7.** Pressione **Z** uma vez para mudar o caractere de + para -.

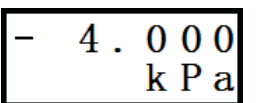

- **5.8.** Confirme para que a modificação seja aplicada. Aparecerá a mensagem **OK**. Pressione **Confirma** novamente para que ela desapareça e retorne ao menu inicial.
- **5.9.** Aplique uma pressão diferencial na linha de -4 kPa.
- **5.10.** Através da opção **VIEW** é possível verificar que a primeira variável neste momento é -4 kPa e a terceira variável é 4,00 mA.
- **5.11.** Aplique uma pressão diferencial na linha de 20 kPa.
- **5.12.** Através da opção **VIEW** é possível verificar que que a primeira variável neste momento é 20 kPa e a terceira variável é 20,00 mA.
- **5.13.** Saia do menu.

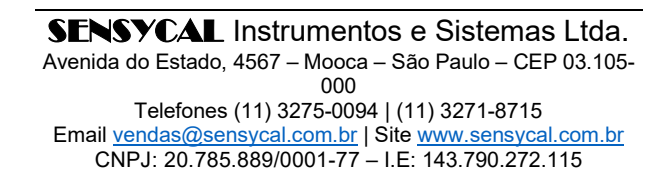

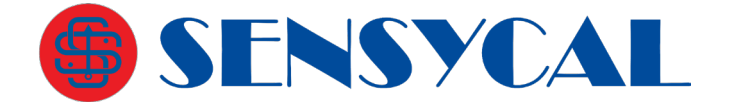

#### **6. Opção SET 100% (ajustar valor superior da faixa)**

É usada para ajustar o valor superior da faixa de pressão (também chamado de 100%, *Upper Range Value* ou URV) para um valor entrado manualmente.

Por exemplo, suponha um transmissor diferencial instalado em uma planta com limite superior de pressão (*Upper Range Limit* ou URL) de 40 kPa e com faixa de medição ajustada de 0 a 40 kPa. Na linha quando a pressão diferencial é de 0 a 20 kPa, o transmissor indica 0 a 20 kPa e sua saída é de 4,00 a 12,00 mA. É requerido que o transmissor continue indicando mesmos valores, mas que o valor da saída seja ajustado para 4,00 a 20,00 mA. Para tal siga os passos seguintes.

- **6.1.** Inicie o menu de ajuste local e selecione a opção **SET 100%.**
- **6.2.** Confirme e o display mostrará o valor superior da faixa (100% ou URV) atual (40 kPa).

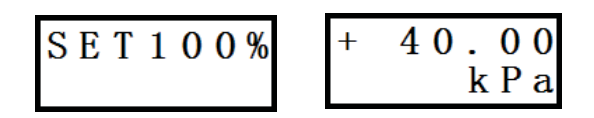

- **6.3.** Pressione **Z** ou **S** para entrar no modo de edição. O cursor aparecerá piscando no display.
- **6.4.** Pressione **S** três vezes para mover o cursor até caracter 4.
- **6.5.** Pressione **Z** oito vezes para mudar o caracter de 4 para 2.

$$
\begin{array}{cc} + & 2\ 0\ .\ 0\ 0 \\ & k\ P\ a \end{array}
$$

- **6.6.** Confirme para que a modificação seja aplicada. Aparecerá a mensagem **OK**. Pressione **Confirma** novamente para que ela desapareça e retorne ao menu inicial.
- **6.7.** Aplique uma pressão diferencial na linha de 0 kPa.
- **6.8.** Através da opção **VIEW** é possível verificar que a primeira variável neste momento é 0 kPa e a terceira variável é 4,00 mA.
- **6.9.** Aplique uma pressão diferencial na linha de 20 kPa.
- **6.10.** Através da opção **VIEW** é possível verificar que que primeira variável neste momento é 20 kPa e a terceira variável é 20,00 mA.
- **6.11.** Saia do menu.

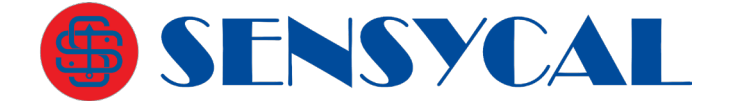

#### **7. Opção SHIFT ZERO (ajustar zero de pressão)**

É usada para deslocar a medição de pressão do transmissor de modo que a pressão medida no momento se torne o novo zero de pressão.

Por exemplo, suponha um transmissor diferencial instalado em uma planta com limite superior de pressão (*Upper Range Limit* ou URL) de 40 kPa e com faixa de medição ajustada de 0 a 20 kPa. Na linha, quando a pressão diferencial varia de 0 a 20 kPa, o transmissor indica 0,1 a 20,1 kPa e sua saída é de 4,08 a 20,08 mA. É requerido que o transmissor passe a indicar 0 a 20 kPa, de forma que sua saída seja de 4,00 a 20,00 mA. Para tal siga os passos seguintes.

- **7.1.** Aplique uma pressão diferencial na linha de 0 kPa. O transmissor indicará +0,1 kPa.
- **7.2.** Inicie o menu de ajuste local e selecione **SHIFT ZERO**.

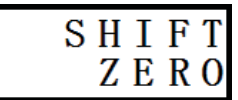

- **7.3.** Confirme e o zero de pressão será ajustado. Aparecerá a mensagem **OK**. Confirme novamente para que a mensagem desapareça e o menu voltará ao estado inicial.
- **7.4.** Através da opção **VIEW** é possível verificar que a primeira variável neste momento é 0 kPa e a terceira variável é 4,00 mA.
- **7.5.** Aplique uma pressão diferencial na linha de 20 kPa.
- **7.6.** Através da opção **VIEW** verifique que a primeira variável neste momento é 20 kPa e a terceira variável é 20,00 mA.
- **7.7.** Saia do menu.

## **8. Opção OFFSET SHIFT (deslocar faixa de medição)**

É usada para deslocar a faixa de pressão do transmissor (URV e LRV) um valor que corresponde à uma porcentagem do *span* (URV menos LRV) atual.

Por exemplo, suponha um transmissor diferencial instalado em uma planta com limite superior de pressão (*Upper Range Limit* ou URL) de 40 kPa, limite inferior de pressão (*Lower Range Limit* ou LRL) de -40kPa, e com faixa de medição de 0 a 40 kPa. Na linha, quando a pressão diferencial é de -20 a 20 kPa o transmissor indica -20 a 20 kPa e sua saída é de 3,80 a 20,00 mA. É requerido que o display não varie e o valor da saída seja configurado para 4,00 a 20,00 mA. Para tal siga os passos seguintes.

- **8.1.** Aplique uma pressão diferencial na linha de 0 kPa. O transmissor indicará mostrará +0 kPa.
- **8.2.** Inicie o menu de ajuste local e selecione **OFFSET SHIFT.**
- **8.3.** Confirme e no display aparecerá a pressão atual em porcentagem +0,00%.

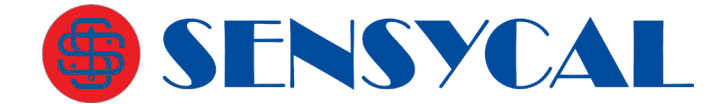

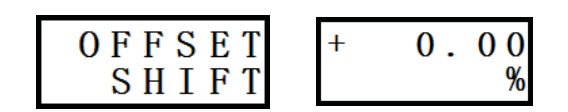

- **8.4.** Pressione **Z** ou **S** para entrar no modo de edição. O cursor aparecerá piscando no display.
- **8.5.** Pressione **Z** três vezes para mover o cursor para o primeiro caracter em branco à esquerda.
- **8.6.** Pressione **S** cinco vezes para mudar o caracter de □ para 0.

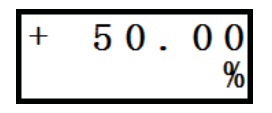

- **8.7.** Confirme e a faixa de medição do offset shift será ajustada. O valor superior (URV) e o valor inferior (LRV) da faixa serão ajustados igualmente e na mesma direção. Essa modificação é feita seguindo as etapas abaixo.
	- 8.7.1. Span = URV LRV = 40 kPa 0 kPa = 40 kPa
	- 8.7.2. Porcentagem modificada = Porcentagem após deslocamento Porcentagem antes do deslocamento = 50,00% - 0% = 50,00%
	- 8.7.3. Modificador = Span x Porcentagem modificada = 40 kPa x 50.00% = 20 kPa
	- 8.7.4. URV após deslocamento = URV original Modificador = 40 kPa 20 kPa = 20 kPa
	- 8.7.5. Valor inferior após deslocamento = Valor inferior original Modificador = 0 kPa – 20 kPa = -20 kPa
- **8.8.** O display mostrará a mensagem **OK**. Confirme para apagar a mensagem e retornar ao menu inicial.
- **8.9.** Através da opção **VIEW**, verifique que a primeira variável neste momento é 0 kPa e a terceira variável é 12,00 mA.
- **8.10.** Aplique uma pressão diferencial na linha de 20 kPa.
- **8.11.** Através da opção **VIEW**, verifique que a primeira variável neste momento é 20 kPa e a terceira variável é 20,00 mA.
- **8.12.** Aplique uma pressão diferencial na linha de -20 kPa.
- **8.13.** Através da opção **VIEW**, verifique que a primeira variável neste momento é -20 kPa e a terceira variável é 4,00 mA.
- **8.14.** Através da opção **SET 0%**, verifique que o LRV é -20 kPa.
- **8.15.** Através da opção **SET 100%**, verifique que a URV é 20 kPa.
- **8.16.** Saia do menu.

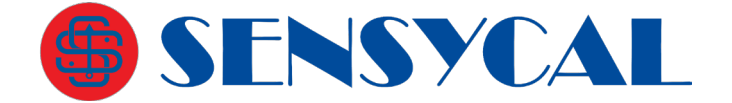

#### **9. Opção DAMPING (modificar filtro da medição de pressão)**

Veja nos exemplos de entrada de dados e edição de dados (tópico 5.2) como se faz o ajuste do filtro (damping) da medição de pressão do transmissor.

Quanto maior o valor do filtro, maior é a redução de ruídos nas medições de pressão. Porém, valores maiores de filtro também fazem com que mudanças de pressão demorem para serem sentidas pelo transmissor.

O valor do filtro pode ser configurado para 0,1s até 60 s. Se o valor entrado estiver fora desse intervalo, ele não será aceito e o display mostrará uma mensagem de erro.

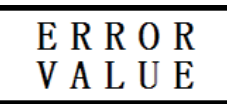

## **10. Opção DISPLAY (modificar variável mostrada na tela de medição)**

Essa opção é utilizada para modificar a variável que é mostrada na tela de medição (tela inicial) do transmissor. Há três ou quatro variáveis que podem ser escolhidas, dependendo da versão do firmware do transmissor: pressão, saída em porcentagem, corrente de saída e variável de usuário (apenas nas **versões de firmware RSR306R80 e superior**). Por exemplo se o modo de visualização atual é valor da saída em porcentagem, para mudar para valor de pressão (variável 1), siga os passos abaixo:

**10.1.** Acesse o menu de ajuste local e selecione a opção **DISPLAY**.

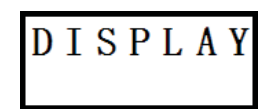

**10.2.** Confirme e o display mostrará o valor da saída em porcentagem.

- **10.3.** Pressione **Z** ou **S** até que o display mostre a variável número 1 (pressão).
- **10.4.** Confirme pressionando os botões **Z** e **S** ao mesmo tempo. A mensagem OK aparecerá. Confirme novamente para apagá-la e retornar ao menu inicial.
- **10.5.** Saia do menu de ajuste local e observe que a pressão medida pelo transmissor é mostrada na tela inicial.

#### **11. Opção DISPLAY ACCUR (modificar resolução da medição) ++**

Essa opção é disponível apenas nas **versões de firmware RSR307 e superior**. Ela é utilizada para modificar a resolução da variável mostrada na tela de medição (tela inicial) do transmissor.

Existem 5 opções: *Class 0* (menor resolução), *Class 1*, *Class 2*, *Class 3* e *Class 4* (maior resolução). De um modo geral, quanto maior a resolução escolhida, maior será o número de casas decimais mostradas para a variável na tela de medição, sendo que o número da

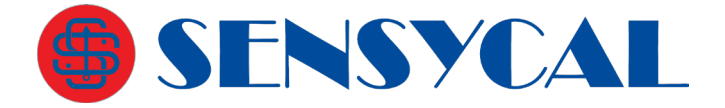

classe representa o número **máximo** de casas decimais que serão mostradas na tela de medição.

#### **12. Opção UNIT (seleção da unidade de pressão)**

Veja nos exemplos de entrada de dados e seleção de dados (tópico 5.1) como se faz para selecionar a unidade da pressão medida pelo transmissor.

Escolha a unidade de pressão dentre as opções abaixo (as unidades marcadas com **+** estão apenas disponíveis nas **versões de firmware RSR306R80 e superior**): mbar, g/cm², kg/c² (abreviatura de kg/cm²), Pa, kPa, torr, atm, MPa, mH2O (abreviatura de mH2O@20°C) **+**, mH4O (abreviatura de mH20@4°C) **+**, inH40 (abreviatura de inH2O@4°C) **+**, mmH4O (abreviatura de mmH2O@4°C) **+**, inH2O (abreviatura de inH2O@20°C), inHg (abreviatura de inHg@0°C), ftH2O (abreviatura de ftH2O@20°C), mmH2O (abreviatura de mmH2O@20°C), mmHg (abreviatura de mmHg@0°C), psi e bar.

#### **13. Opção TABLE (configuração da tabela de transferência) \***

Essa opção está disponível apenas nas **versões de firmware RSR306R80 até RSR306R99**. Ela permite realizar a configuração da tabela que pode ser utilizada como função de transferência do equipamento.

A tabela consiste em até 16 pontos configuráveis. Cada ponto corresponde a um par de valores na unidade porcentagem, sendo o valor de entrada (input) denominado X e o valor de saída (output) denominado Y. Os valores dos pontos são denominados X00, Y00, X01, Y01, ..., X15, Y15, sendo que os valores X e Y com o mesmo número correspondem ao mesmo ponto. *Na configuração dos valores dos pontos, é esperado que os valores X sejam crescentes (isso é, X00 < X01 < ... < X15)*.

Ao selecionarmos a opção **TABLE**, somos levados ao um novo menu. A primeira opção desse menu é **# PTS**. Essa opção nos permite configurar o número de pontos utilizados na tabela. É possível selecionar qualquer valor entre 2 e 16. Para modificar essa configuração, pressione **Confirma** (botões **Z** e **S** pressionados simultaneamente) e utilize os botões **Z** e **S** para alterar o valor do número de pontos.

Utilizando os botões **Z** e **S** para navegar o menu **TABLE**, podemos também ver e modificar os valores dos pontos da tabela. Cada ponto é identificado por um número de 00 até 15, e uma letra que indica se o valor corresponde à entrada (letra X) ou saída (letra Y). *No menu, serão mostrados apenas o valor do número de pontos selecionados na configuração # PTS.*

Para modificar o valor dos pontos, selecione o valor do ponto que deseja modificar e pressione **Confirma**. Em seguida, utilize os botões **Z** e **S** para alterar o valor do ponto.

Para sair do menu **TABLE**, selecione a opção **EXIT TABLE** e pressione **Confirma**.

Uma vez que a tabela está configurada, para utilizarmos ela como função de transferência, é necessário selecionar a opção **TABLE**, **TABLE + Sqrt** ou **Sqrt + TABLE** na configuração **FUNCTION** (veja seção abaixo).

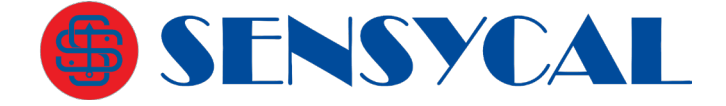

Quando a tabela é utilizada como função de transferência, o transmissor irá converter uma medição correspondente à porcentagem de faixa igual ao valor Xn em um valor de corrente correspondente à porcentagem Yn. Por exemplo, suponha que temos um transmissor com faixa de 0 a 10 bar que está medindo 5 bar. Calculamos a porcentagem de faixa do seguinte modo:

> %FAIXA = (Valor Medido – LRV) / (URV – LRV)  $=$  (5 bar – 0 bar) / (10 bar - 0 bar)  $= 50%$

Suponha então que temos os valores do ponto 01 com a seguinte configuração: X01 = 50%, Y01 = 60%. Sendo assim, como %FAIXA = X01, a porcentagem de saída do transmissor (%SAÍDA) será igual Y01, ou seja, 60%. Em miliamperes, a saída será

> Valor SAÍDA = %SAÍDA \* (20 mA – 4 mA) + 4 mA  $=$  Y01  $*$  16 mA + 4 mA  $= 60\%$  \* 16 mA + 4 mA  $= 9.6$  mA + 4 mA  $= 13.6$  mA

Caso nenhum ponto da tabela tenha seu valor de entrada (valor X) correspondendo exatamente à porcentagem da faixa medida, o transmissor irá realizar uma interpolação entre os pontos mais próximos. Por exemplo, suponha que na situação anterior, X01 = 40%, Y01 = 60%, X02 = 60%, Y02 = 80%.

Como nenhum valor X é igual à %FAIXA = 50%, iremos interpolar entre os pontos 01 e 02, que são os pontos com valores X mais próximos (40% e 60%, respectivamente). O valor da porcentagem de saída será igual à:

> %SAÍDA = Y01 + ((Y02 – Y01) \* (%FAIXA – X01) / (X02 – X01))  $= 60\% + ((80\% - 60\%)^* (50\% - 40\%)/ (60\% - 40\%))$  $= 60\% + (20\% * 10\% / 20\%) = 60\% + 10\%$ = **70%**

Sendo assim, o valor da saída em corrente será:

Valor SAÍDA = %SAÍDA  $*$  (20 mA – 4 mA) + 4 mA  $= 70\%$  \* 16 mA + 4 mA  $= 11,2$  mA + 4 ma = **15,2 mA**

É possível também utilizarmos a tabela de transferência em conjunto com a saída em raiz quadrada. Uma opção é aplicarmos a raiz quadrada ao valor de porcentagem de saída (%SAÍDA) após calcularmos esse valor utilizando a tabela. Na configuração **FUNCTION**, essa opção é denominada **Table + Sqrt** (tabela seguida de raiz quadrada).

Outra opção é aplicarmos a raiz quadrada ao valor da porcentagem de faixa (%FAIXA) antes de convertermos esse valor utilizando a tabela. Na configuração **FUNCTION**, essa opção é denominada **Sqrt + Table** (raiz quadrada seguida de tabela).

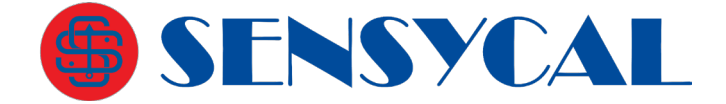

#### **14. Opção FUNCTION (modificar função de transferência da saída)**

Essa opção permite a modificação da função de transferência ou função característica da saída. Há dois tipos de função característica: linear ou raiz quadrada.

**Nas versões de firmware RSR306R80 até RSR306R99, existem as opções de tabela:** *"Table",* que aplica a tabela de transferência configurada, *"Table + Sqrt"* que aplica a tabela e em sequência a raiz quadrada, e a opções *"Sqrt + Table"* que aplica a raiz quadrada e em sequência a tabela.

**Nas versões de firmware RSR307 e superior**, há uma outra opção: "*Range Flip*", que permite inverter os valores superior e inferior da faixa de pressão.

Por exemplo, assumindo que a função característica atual seja linear e se queira alterar para raiz quadrada. Siga os passos a seguintes:

- **14.1.** Acesse o menu de ajuste local e a opção **FUNCTION**.
- **14.2.** Confirme e o display mostrará a opção **Linear**.

$$
\begin{array}{c}\texttt{Linear} \\ \end{array}
$$

**14.3.** Pressione **Z** ou **S** até que a opção **SquareRoot** seja mostrada.

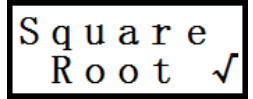

**14.4.** Confirme e a função de transferência será configurada para **Square Root** (raiz quadrada). A mensagem OK aparecerá. Confirme novamente para apagá-la e voltar para o menu inicial.

**14.5.** Após sair do menu a função de transferência será raiz quadrada. Veja a seguir **14.6.** como o display mostra os dois tipos de funções:

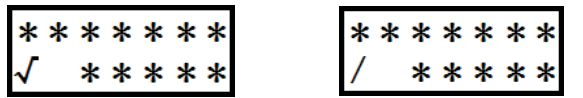

#### **15. Opção ALARM TYPE (modificar tipo de alarme de corrente) +**

Essa opção é disponível apenas nas **versões de firmware RSR306R80 e superior**. Ela é utilizada para modificar o tipo de alarme de corrente do transmissor. Existem três opções de alarme: **21.00 (High)**, **3.60 (Low)** e **Keep**. A primeira opção representa o alarme alto, e fará com que a corrente de saída seja fixada em um valor igual ou superior a 21,00mA em caso de falha. A segunda opção representa o alarme baixo, e fará com que a corrente de saída seja fixada em um valor igual ou menor que 3,60mA em caso de falha. A última opção fará que a corrente de saída seja fixada no seu último valor

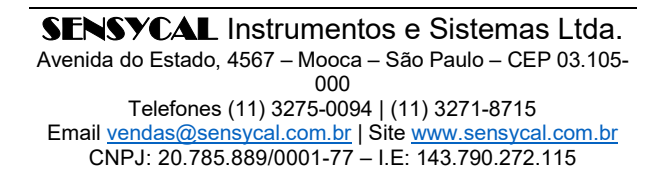

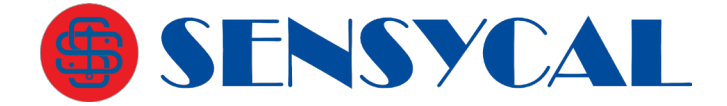

antes da falha.

#### **16. Opção OUT 0% (modificar valor inferior da variável de usuário) +**

Essa opção é disponível apenas nas **versões de firmware RSR306R80 e superior**. Ela é utilizada para modificar o valor inferior (0% ou LRV) da variável de usuário. O valor da variável de usuário é calculado a partir da saída em porcentagem do transmissor e dos valores inferior (0%) e superior (100% ou URV) da seguinte forma:

Valor da variável de usuário = Porcentagem da Saída x (URV – LRV) + LRV

## **17. Opção OUT 100% (modificar valor superior da variável de usuário) +**

Essa opção é disponível apenas nas **versões de firmware RSR306R80 e superior**. Ela é utilizada para modificar o valor superior (100% ou URV) da variável de usuário. O valor da variável de usuário é calculado a partir da saída em porcentagem do transmissor e dos valores inferior (0%) e superior (100% ou URV) da seguinte forma:

Valor da variável de usuário = Porcentagem da Saída x (URV – LRV) + LRV

#### **18. Opção OUT UNIT (modificar unidade da variável de usuário) +**

Essa opção é disponível apenas nas **versões de firmware RSR306R80 e superior**. Ela é utilizada para modificar a unidade da variável de usuário. Existem diversas unidades disponíveis para escolha, e a modificação é feita de forma similar à modificação da unidade de pressão feita através da opção **UNIT**.

#### **19. Opção LOOP TEST (fixar corrente de saída) +**

Essa opção é disponível apenas nas **versões de firmware RSR306R80 e superior**. Ela é utilizada para modificar fixar temporariamente a corrente de saída em valores predeterminados. Três valores podem ser escolhidos: 20mA, 4mA e 12mA. Essa função pode ser utilizada para verificar a exatidão e a estabilidade da saída de corrente do transmissor.

#### **20. Opção SIGNAL CUT (definir porcentagem de corte de medição) +**

Essa opção é disponível apenas nas **versões de firmware RSR306R80 e superior**. Através dela é possível definir um valor em porcentagem do range abaixo do qual todas as leituras de pressão do transmissor serão ignoradas e indicadas como o valor inferior da faixa de pressão (LRV ou 0%).

Por exemplo, suponha um transmissor diferencial instalado em uma planta com limite superior de pressão com faixa de medição de -20 a 20 kPa. Na linha, quando a pressão diferencial é de -20 a 20 kPa o transmissor indica -20 a 20 kPa e sua saída é de 4,00 a 20,00 mA.

Suponha que acessamos o menu de ajuste local, selecionamos a opção **SIGNAL CUT** e definimos o valor da porcentagem de corte em **25%**. Isso significa que o valor de corte em pressão será

Valor de corte = Porcentagem de Corte x (URV – LRV) + LRV = 25% \* (20kPa – (-20kPa)) + (-20kPa) = 25% \* 40kPa – 20kPa = 10kPa – 20kPa = **-10kPa**

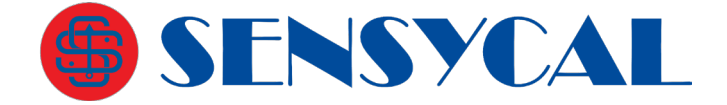

Sendo assim, todos os valores de pressão diferencial inferiores a -10kPa serão reduzidos para -20kPa. Isto é, quando a pressão diferencial na linha for de -20 a -10kPa, o transmissor indicará constantemente -20kPa, e quando a pressão for acima de -10kPa até 20kPa, o transmissor indicará as pressões -10kPa a 20kPa, como anteriormente.

#### **21. Opção LOCK (travar ajuste local) ++**

Essa opção é disponível apenas nas **versões de firmware RSR307 e superior**. Ela permite *bloquear o acesso ao menu de ajuste local do transmissor*. Existem duas configurações possíveis: **unLo** (*unlocked,* ou desbloqueado) e **Lo** (*locked* ou bloqueado).

Essa função deve ser utilizada com cuidado, pois uma vez bloqueado, o **acesso ao menu de ajuste local somente poderá ser desbloqueado novamente através de um comando HART específico**.

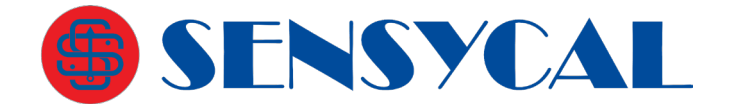

## **Configurando o transmissor com Sharp S10**

<span id="page-28-0"></span>O **Sharp S10** é um software de configuração usado em conjunto com um modem HART para configurar a série RP2000.

Leia cuidadosamente as instruções deste manual para operar o software e o modem com segurança.

O modem HART USB é compatível com a maioria dos sistemas operacionais Windows atuais. Aqui será mostrada a instalação de seu driver para sistemas Windows XP e Windows 7.

O software **Sharp S10** suporta a configuração completa dos transmissores HART da **Sensycal**. Ele pode ser utilizado para acessar todas as funcionalidades do equipamento de forma simples e rápida. O **Sharp S10** é totalmente compatível com o modem **SHI100** da **Sensycal**. O configurador **Sensycal** pode também ser utilizado para configuração básica de transmissores de outros fabricantes, desde que esses tenham sido desenvolvidos de acordo com as especificações HART.

A **Sensycal** se reserva o direito de realizar aprimoramentos no seu software de configuração sem aviso prévio. Para obter a versão mais atualizada do **Sharp S10** acesse **[www.sensycal.com.br.](http://www.sensycal.com.br/)**

## **Instalação do driver do modem**

<span id="page-28-1"></span>Normalmente, a unidade USB é instalada automaticamente no Windows 7 e Windows XP. Se a instalação automática não for executada, siga estes passos para instalar a unidade no seu computador:

- **1.** Conecte a interface numa porta USB disponível;
- **2.** Uma janela informando que novo hardware foi encontrado abrirá. Clique
- **3. Next** para continuar;
- **4.** Selecione **Install from a list or specific location (Advanced)** e clique
- **5.** Next;
- **6.** Selecione **Include this location in the search**;
- **7.** Verifique se o diretório e o nome do arquivo estão corretos e clique **Next**;
- **8.** Clique **Finish**;
- **9.** Uma nova janela informando que novo hardware foi encontrado abrirá;
- **10.** Repita os passos de 4 a 8 e a instalação do comunicador USB finalizará.

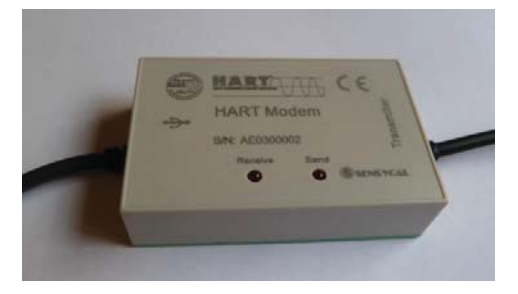

**Figura 9 – Modem**

## <span id="page-28-2"></span>**Configurando as portas COM no PC para Modem HART**

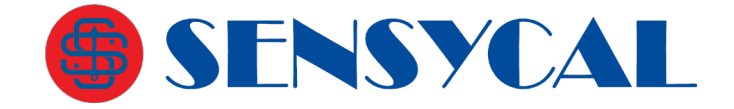

Vá ao menu Iniciar, depois em Painel de controle > Sistema. Uma janela abrirá. Na aba Hardware, clique em Gerenciador de Dispositivos. Localize Portas COM&LPT. Selecione Porta de Comunicação (COM) e dê duplo clique. Na aba Configurações de porta, clique em Avançado. A seguinte janela abrirá:

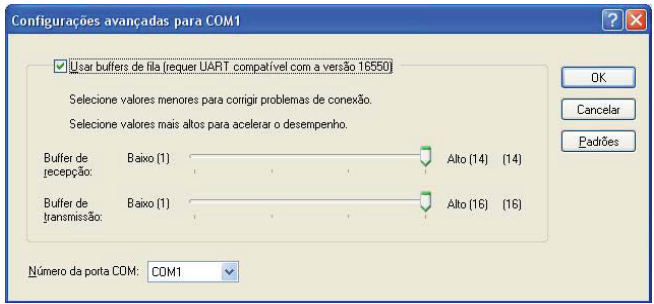

**Figura 10 – Configurando as portas de comunicação**

Desmarque a opção Usar buffers de fila e clique Ok.

Reinicie o computador.

## **Instalação do software Sharp S10**

<span id="page-29-0"></span>Para instalar o software de configuração **Sharp S10**, execute o arquivo **Instalar Sharp S10.exe**.

A seguinte janela abrirá. Clique em **Próximo.**

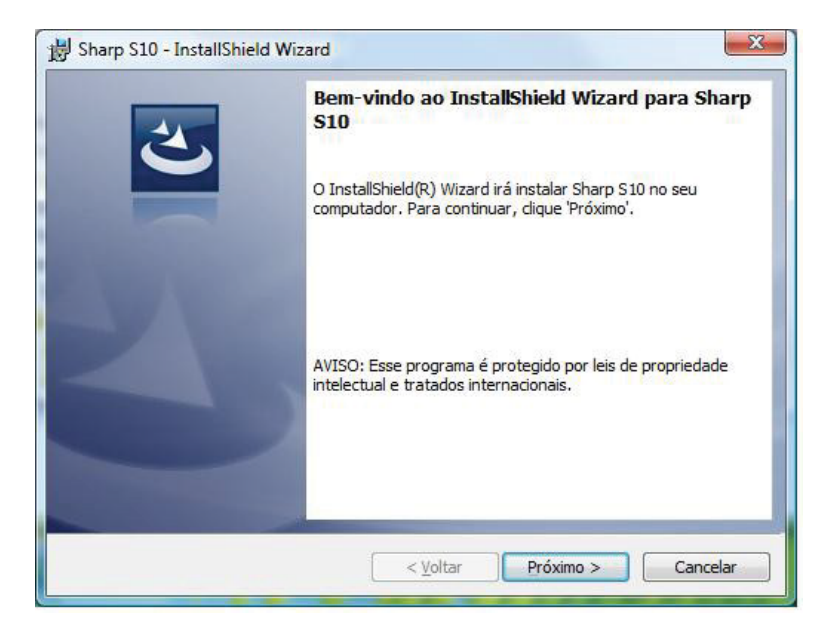

A seguinte janela abrirá. Escolha a pasta de instalação e clique em **Próximo.**

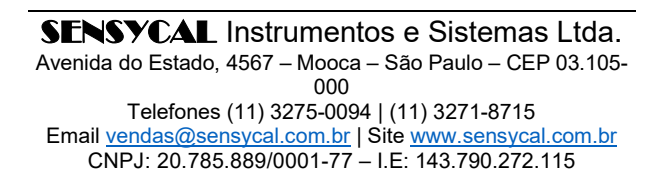

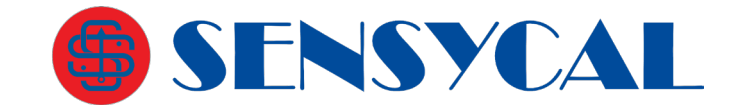

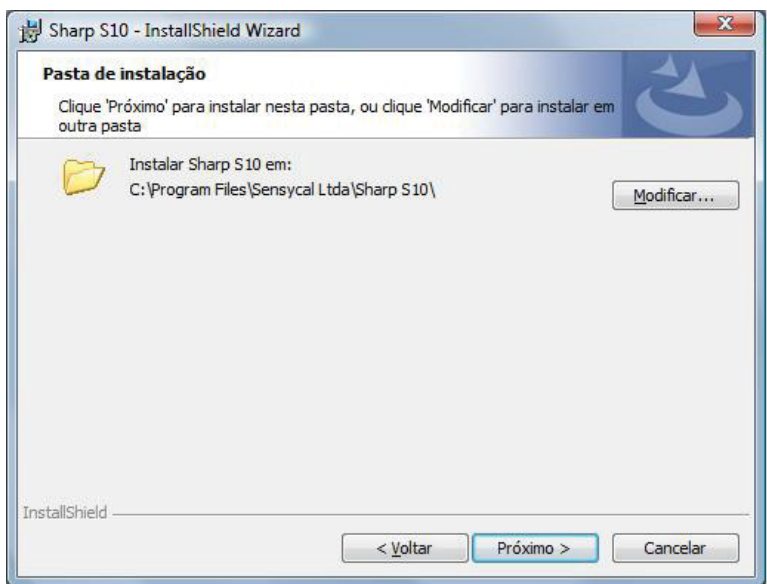

A próxima janela abrirá, mostrando as informações da instalação. Caso queira modificá-los clique em **Voltar** ou clique em **Instalar** para dar sequencia no processo.

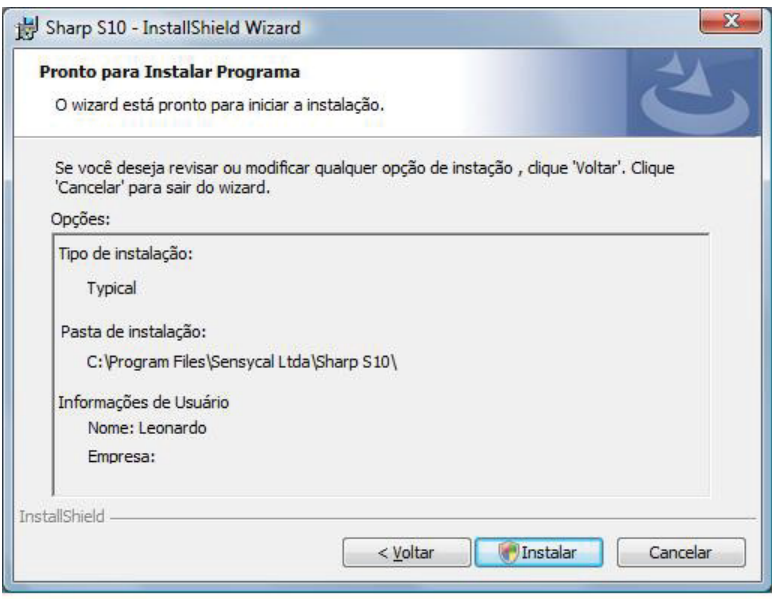

A instalação começará. Uma janela com o seu status será mostrada.

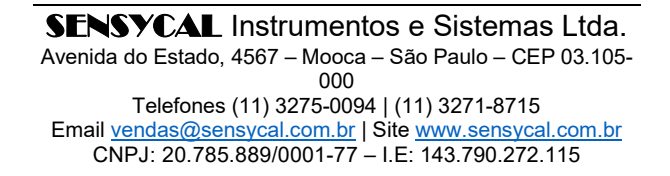

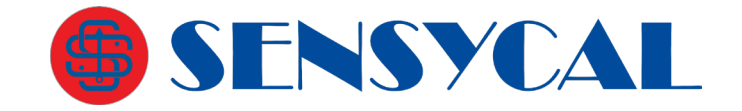

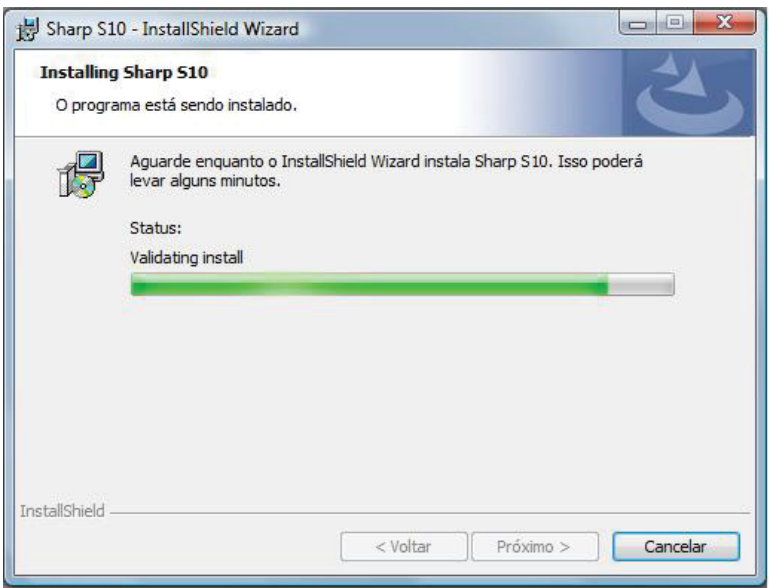

Clique **Concluir** para finalizar o processo de instalação. Um ícone será criado na área de trabalho. O software **Sharp S10** está pronto para ser usado.

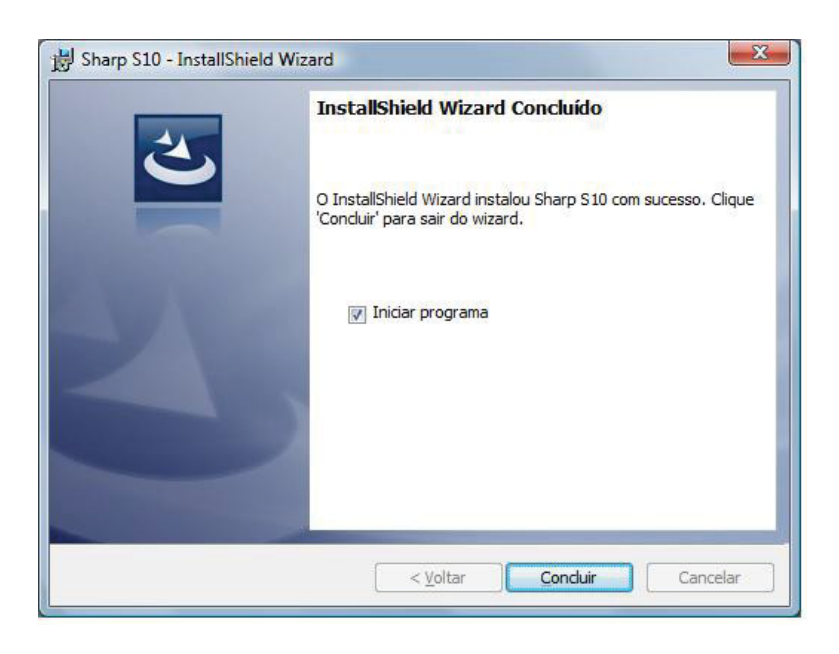

## **Controle de conexão**

<span id="page-31-0"></span>Antes de calibrar o transmissor, selecione a porta de comunicação correta. Conecte o modem USB ou o modem HART no computador e então selecione a porta serial. Veja figura seguinte:

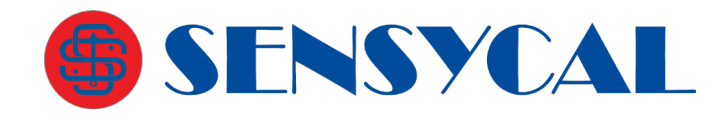

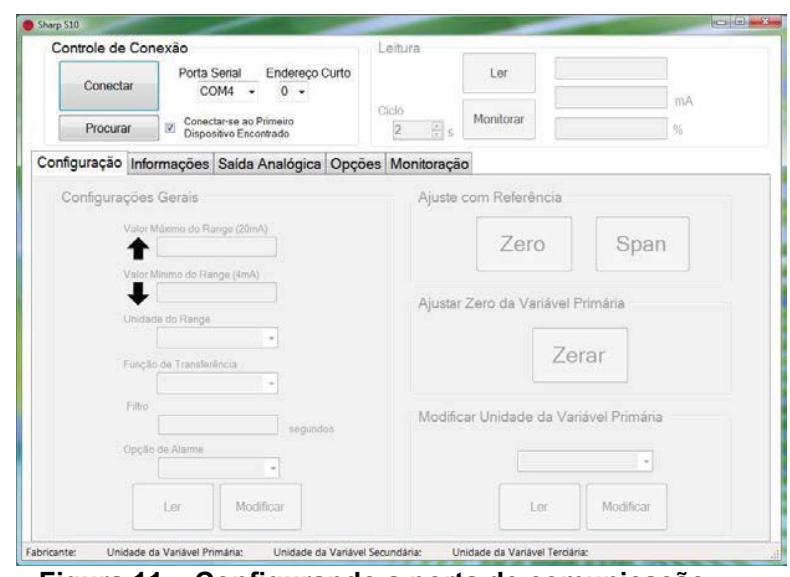

**Figura 11 – Configurando a porta de comunicação**

Clique em **Conectar** para colocar o transmissor em modo online iniciando assim a comunicação. Para pará-la basta escolher a opção **Desconectar.**

A opção **Procurar** faz uma varredura para encontrar o transmissor na rede. Existe uma opção para que **Sharp S10** se conecte ao primeiro dispositivo encontrado, selecione-a ou não.

## **Conexão de hardware**

<span id="page-32-0"></span>Como mostrado abaixo, um resistor (230O :: R :: 600O, potência 2: 0.5W) está em série com uma fonte de alimentação de 24 Vdc compatível com equipamentos HART. Conecte os terminais da fonte de alimentação ao equipamento.

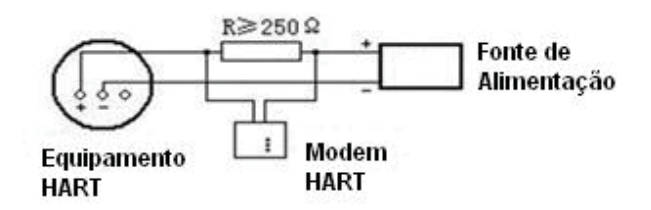

Figura 12 – Esquema de conexão do hardware

Conecte o terminal USB do modem HART à porta de comunicação do computador. Aos dois terminais do resistor deve ser conectado o cabo de teste, conforme mostrado na figura anterior.

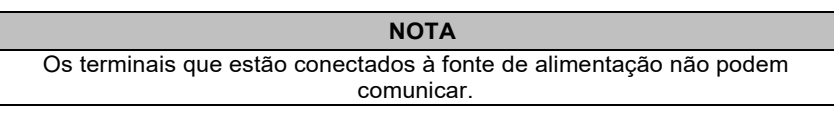

O computador identificará automaticamente a interface USB do modem HART. Quando ele estiver operando normalmente a luz indicadora irá piscar regularmente.

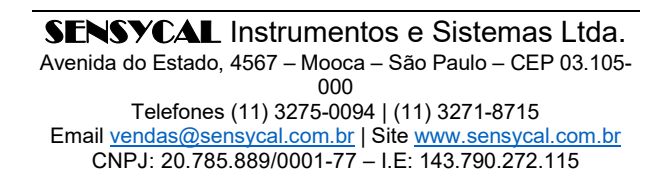

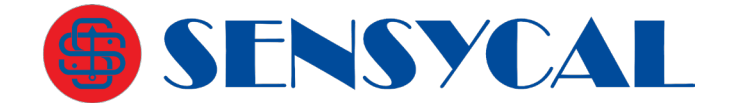

## **Configuração dos parâmetros do transmissor**

<span id="page-33-0"></span>Na aba **Configuração** os parâmetros do transmissor serão ajustados. Em **Configurações Gerais** podem ser configurados os valores máximo (20 mA) e mínimo (4 mA) da faixa de pressão e a sua unidade. Essa unidade não é a que será mostrada no display.

Também podem ser configurados a função de transferência e o filtro de damping (de 0 a 2 segundos).

Em caso de falha do transmissor o autodiagnóstico leva a corrente de saída para 3,7 mA ou para 21 mA de acordo com o configurado pelo usuário. O modo de alarme de corrente pode ser definido no **Sharp S10**, em **Opções de Alarme**. São três opções: **Baixo**  (mínimo) para 3,7 mA, **Alto** (máximo) 21 mA e **Último valor selecionado**. A opção padrão é **Baixo**. Quando o supervisório lê este valor, entende que o transmissor tem uma falha. A opção **Último valor selecionado** não reportará as falhas ao supervisório.

Clique **Ler** para obter as informações já cadastradas.

Depois de ajustar os parâmetros clique em **Modificar.** Veja figura seguinte.

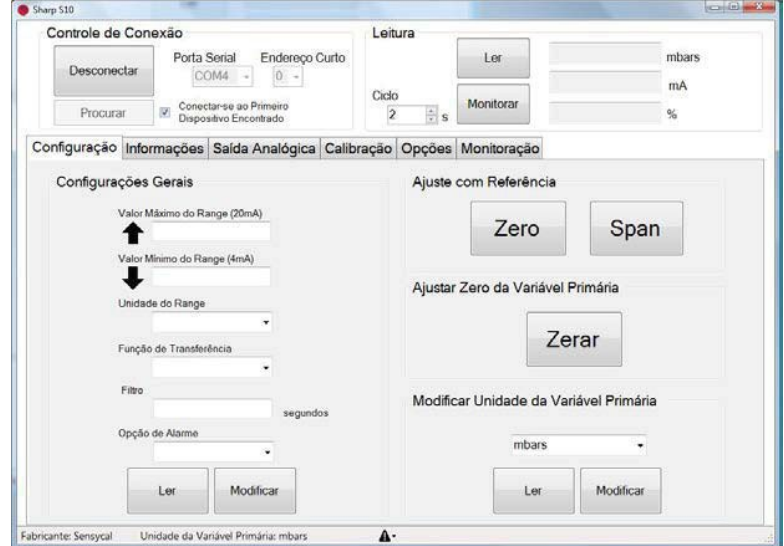

**Figura 13 – Configurando os parâmetros do transmissor**

## *Ajuste com Referência*

Esse ajuste é feito em campo com o produto já conectado ao processo. Trata-se de um ajuste de zero/span com referência externa.

**Zero** - É usado para ajustar o zero baseado no valor de pressão atual. Basta clicar em **Zero** e o valor de pressão lido pelo transmissor será adotado como zero (4 mA) e aparecerá no campo **Valor Mínimo do Range (4 mA)**.

**Span** - É usado para configuração do span baseado no valor de pressão atual. Basta clicar em **Span** e o valor de pressão lido pelo transmissor será adotado como span (20 mA) e aparecerá no campo **Valor Máximo do Range (20 mA)**.

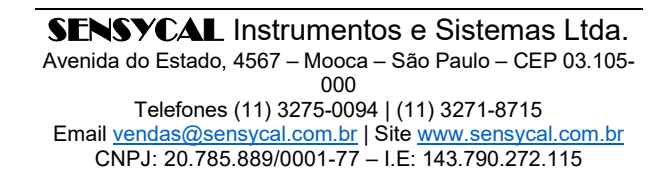

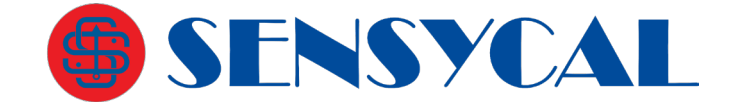

## *Ajustar Zero da Variável Primária*

Clique em **Zerar** para definir o valor ajustado no padrão externo como sendo o zero da variável primária. Esse ajuste não afeta o valor da corrente de saída.

## *Modificar Unidade da Variável Primária*

Define qual a unidade da variável primária que será exibida no display. Clique **Ler** para obter as informações já cadastradas.

<span id="page-34-0"></span>Depois de ajustar os parâmetros clique em **Modificar.**

## **Informações**

Na aba **Informações** o usuário pode inserir informações importantes do transmissor. Clique **Ler** para obter as informações já cadastradas.

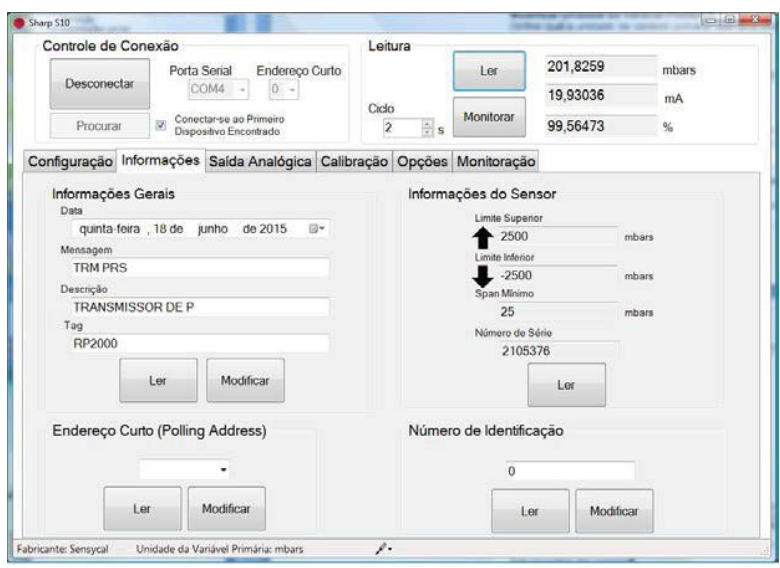

**Figura 14 – Informações do transmissor**

As informações que podem ser cadastradas ou obtidas nesta aba são as seguintes:

## *Informações gerais*

**Data**: Data da configuração;

**Mensagem**: Informação com até 32 caracteres;

**Descrição**: Informação com até 16 caracteres;

**Tag**: Até 8 caracteres.

*Endereço curto (Polling Address)* Define o endereço HART do equipamento de 0 a 15.

> SENSYCAL Instrumentos e Sistemas Ltda. Avenida do Estado, 4567 – Mooca – São Paulo – CEP 03.105- 000 Telefones (11) 3275-0094 | (11) 3271-8715 Emai[l vendas@sensycal.com.br](mailto:vendas@sensycal.com.br) | Site [www.sensycal.com.br](http://www.sensycal.com.br/) CNPJ: 20.785.889/0001-77 – I.E: 143.790.272.115

> > Página **35** de **51**

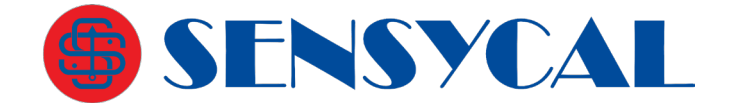

## *Informações do sensor*

São informações do sensor de pressão (limites superior e inferior, span mínimo e número de série) e não podem ser modificadas. Clique **Ler** para obtê-las.

## *Número de identificação*

É o Device ID. Essa informação sai de fábrica como sendo o número de série. Pode ser alterado pelo usuário.

Depois de ajustar os parâmetros clique em **Modificar.**

## **Configurando a saída analógica**

<span id="page-35-0"></span>O propósito da configuração da saída analógica é fazer o valor de saída do transmissor RP2000 seja o mesmo que o de um amperímetro padrão. Para tal siga os seguintes passos:

- **1.** Conecte amperímetro padrão na malha de corrente do equipamento. Em seguida, ligue o transmissor.
- **2.** Force o equipamento a gerar 4 mA, selecionando este valor na interface do **Sharp S10**, independente do que está sendo medido (modo Corrente Fixa).
- **3.** Clique em **Fixar**.
- **4.** Leia o amperímetro e escreva o valor de corrente medido na caixa de texto **Valor Mínimo Medido**.
- **5.** Clique em **Calibrar**.
- **6.** Proceda da mesma forma para o valor máximo.
- **7.** Force o equipamento a gerar 20 mA, selecionando este valor na interface do **Sharp S10**.
- **8.** Clique em **Fixar**.
- **9.** Leia o amperímetro e escreva o valor de corrente medido na caixa de texto **Valor Máximo Medido**.
- **10.** Clique em **Calibrar**.

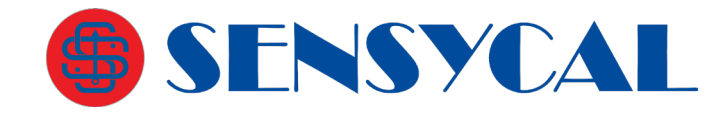

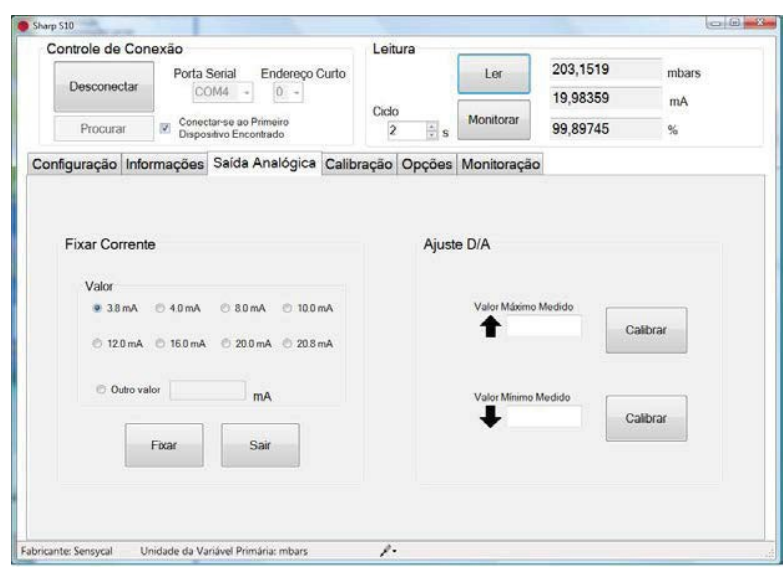

**Figura 15 – Ajustando a saída analógica**

<span id="page-36-0"></span>Para sair do modo de corrente fixa, clique em **Sair**.

## **Calibração**

A calibração de pressão é feita para ajustar o valor medido, mostrado no display, de acordo com um padrão externo confiável. O instrumento sai de fábrica com uma calibração feita em nosso laboratório de forma a garantir a precisão indicada nas especificações técnicas.

Esse procedimento afeta diretamente a medição da variável de processo e, por isso, só deve ser feito em laboratório com padrões que tenham a exatidão necessária.

Para ajustes em campo, use a função **Ajuste com referência** ou **Ajuste de Zero**. Nestas opções a calibração de fábrica não será afetada.

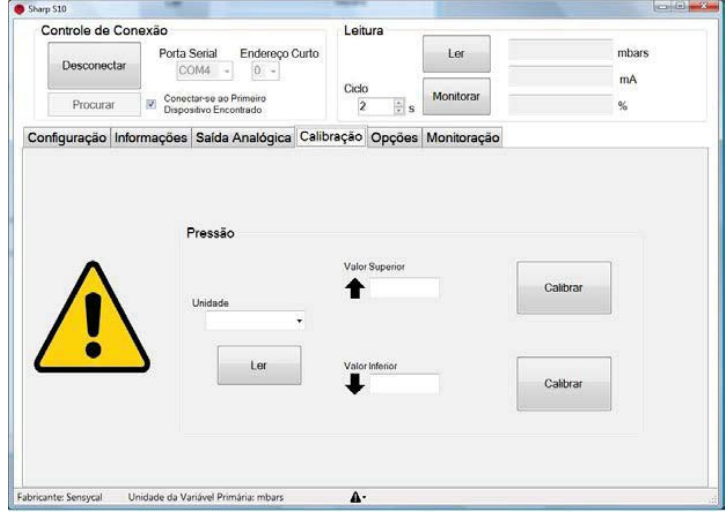

**Figura 16 – Calibrando a pressão**

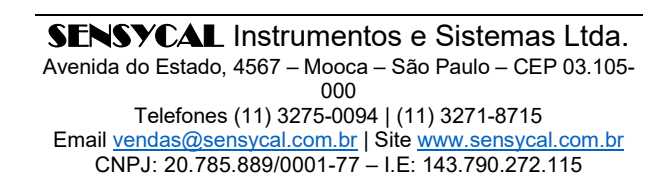

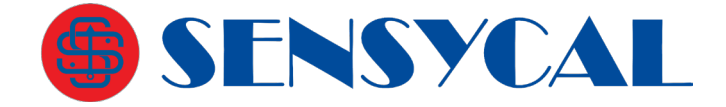

Para realizar a calibração do equipamento inicie sempre pelo valor inferior. Conecte o padrão na tomada de pressão positiva (lado de alta) colocando um tampão na outra saída do mesmo lado. Configure o padrão para a pressão mínima desejada e espere estabilizar. Configure a unidade na qual será feita a calibração no campo Unidade. Coloque o valor indicado no padrão no campo **Valor Inferior** e clique em **Calibrar**.

Da mesma forma, configure o padrão para a pressão máxima desejada e espere estabilizar. Coloque o valor indicado no padrão no campo **Valor Superior** e clique no botão **Calibrar** ao lado desse campo.

A calibração deve ser feita em local com temperatura ambiente controlada.

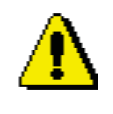

#### **ATENÇÃO**

Esse procedimento afeta diretamente a medição da variável de processo e, por isso, só deve ser feito em laboratório com padrões que tenham a exatidão necessária. A operação de calibração não pode ser desfeita. Caso seja feita só pode ser refeita na Sensycal.

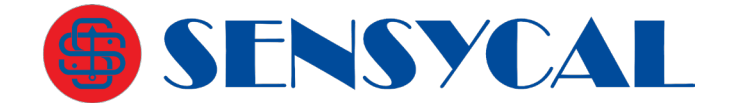

## <span id="page-38-0"></span>**Opções**

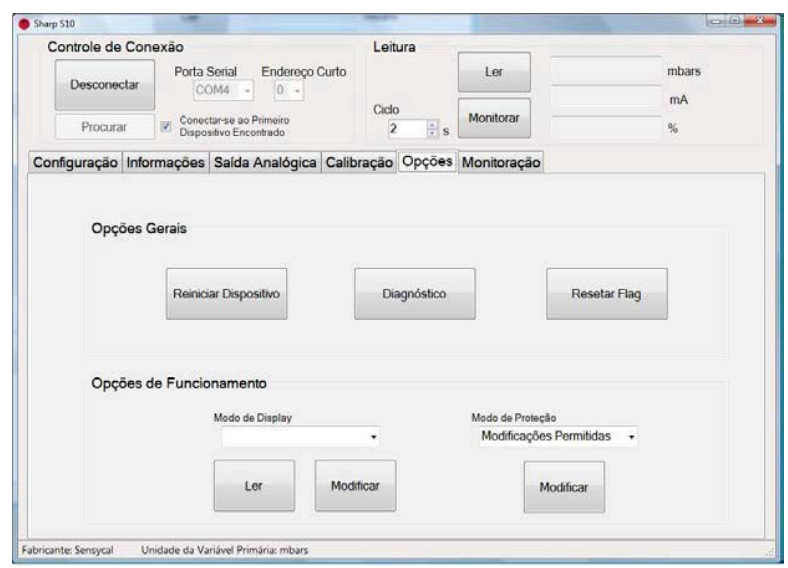

**Figura 17 – Configurando as opções gerais e de funcionamento**

Clique **Reiniciar Dispositivo** para reiniciar o transmissor de pressão.

Ao clicar em **Diagnóstico** é enviado ao transmissor o comando 48, que lê informações de comunicação e do equipamento. Caso haja algum problema, aparecerá uma mensagem em baixo da tela. O usuário será informado do problema.

A opção **Resetar flag** zera os diagnósticos.

Em **Modo de Display** é configurado se no display será mostrada a variável primária, a percentagem ou a corrente.

Clique **Ler** para verificar a configuração atual ou escolha uma das três opções e clique em **Modificar**.

Em **Modo de Proteção** é configurado se as modificações na configuração do transmissor serão permitidas ou bloqueadas. Selecione a opção desejada e clique em **Modificar**.

## **Monitoração**

<span id="page-38-1"></span>Os dados reais medidos podem ser visualizados em tempo real. Podem ser monotiradas a variável primária e corrente. Determine o ciclo (taxa de atualização) e clique em **Monitorar.**  Os gráficos começarão a ser traçados. Clique em **Parar** para cessar a monitoração e em **Limpar** para apagar os dados do gráfico. Veja um exemplo na figura seguinte.

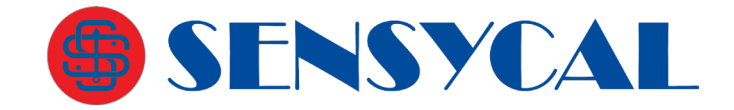

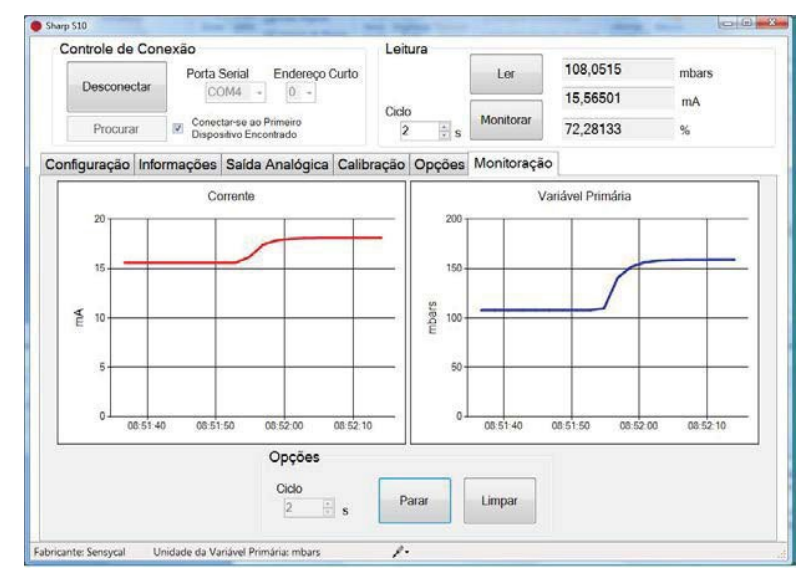

**Figura 18 – Monitoração**

## <span id="page-39-0"></span>**Operação**

Antes de ligar o transmissor e coloca-lo em operação verifique se as conexões ao processo e as conexões elétricas estão corretas. Verifique também se o tubo guia e a câmara de medição estão preenchidos com dielétrico. Ligue o transmissor.

Se a medição da pressão está dentro da faixa indicada na plaqueta de identificação, o sinal de saída está entre 4 e 20 mA.

Se a pressão for menor que a faixa de medição calibrada, o sinal de saída está entre 3,9 e 4 mA.

Se a pressão for maior que a faixa de medição calibrada, o sinal de saída está entre 20 e 20,5 mA.

Os limites do sinal de saída são Imín=3,9 mA e Imáx=20,5 mA.

Em caso de falha do transmissor o autodiagnóstico leva a corrente de saída para 3,7 mA ou para 21 mA de acordo com o configurado pelo usuário. O modo de alarme de corrente pode ser definido no **Sharp S10**, em **Opções de Alarme**. São três opções: **Baixo**  (mínimo) para 3,7 mA, **Alto** (máximo) 21 mA e **Último valor selecionado**. A opção padrão é **Baixo**. Quando o supervisório lê este valor, entende que o transmissor tem uma falha. A opção **Último valor selecionado** não reportará as falhas ao supervisório.

## **Calibração Zero**

<span id="page-39-1"></span>Por causa de deslocamento zero, causado pela instalação em posição inclinada ou pela inconsistência da posição de nível do transmissor de pressão diferencial quando o mesmo é montado, é necessário fazer o ajuste do zero digital. O método específico para tal está descrito no tópico Configuração.

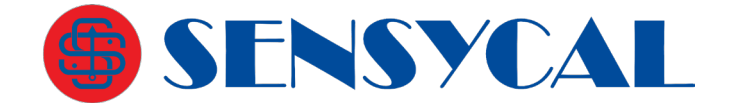

Os botões de controle do transmissor estão em seu topo. Se necessário, retire o parafuso da plaqueta de identificação e gire-a 90 graus.

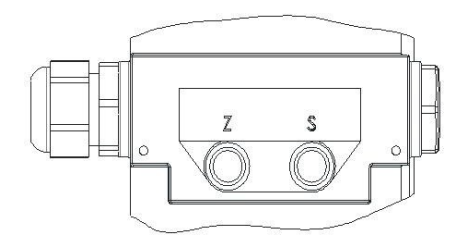

#### **Figura 19 – Botões de controle**

## **Calibração Zero e Span**

<span id="page-40-0"></span>Para calibrar o transmissor podem ser usados três métodos: ajuste local (com os botões **Z** e **S**), software de configuração para computador pessoal e configurador HART dedicado.

## **Códigos de Erro**

<span id="page-40-1"></span>Ao ser ligado, o transmissor realiza um procedimento de autoteste para detectar possíveis problemas. Caso um problema seja detectado, um código de erro será mostrado na tela. Abaixo estão listados os códigos de erro:

- 00 07: Erro no sinal do sensor.
- 01 0D: Erro nos dados analógicos. Possível erro na ligação com placa analógica.

- 01 11: Erro na placa analógica. Placa quebrada, data de compensação com problemas, ou EEPROM da placa analógica quebrada.

- 02 01: Versão de firmware da placa analógica incompatível com versão de firmware principal.
- 02 06: Erro na placa eletrônica principal (mainboard).
- 02 12: Erro no sensor de pressão. Sensor danificado ou problema na ligação.
- 02 0C: Erro no sensor de pressão. Sensor danificado ou problema na ligação.
- 02 20: Versão de firmware da placa analógica incompatível com versão de firmware principal.
- 02 0F: Erro no sensor de temperatura. Sensor danificado.
- 02 34: Erro no sensor de pressão estática. Sensor danificado ou problema na ligação.
- 02 35: Erro no sensor de pressão estática. Sensor danificado ou problema na ligação.
- 03 XX: Erro na comunicação com display LCD.
- 05 XX: Erro no timer do sistema.
- 06 XX: Erro de transferência de dados.
- 07 XX: Erro na comunicação HART.
- 08 16: Placa analógica quebrada.
- 08 0D: Sensor de pressão estática danificado.
- 08 0B: Sensor danificado.
- 09 XX: Erro nos botões de ajuste local.

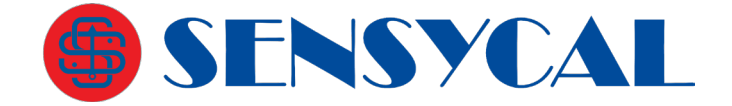

## <span id="page-41-1"></span><span id="page-41-0"></span>**Especificações Técnicas**

## **Desempenho**

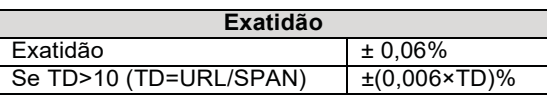

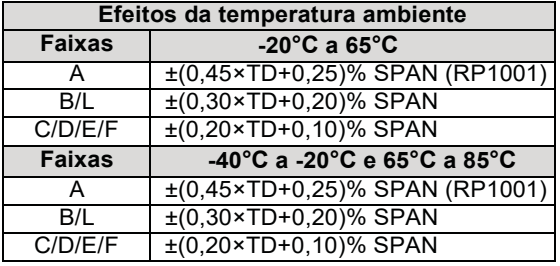

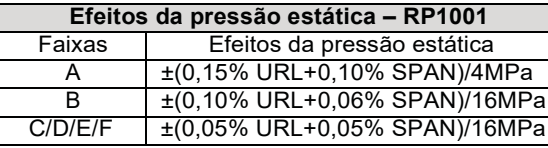

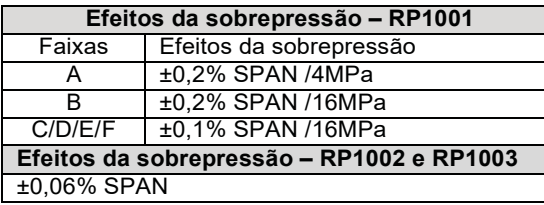

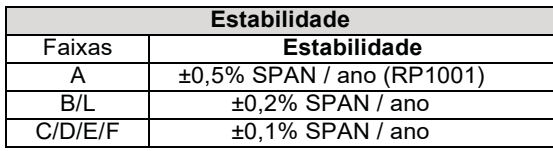

Efeito da alimentação  $\pm 0,0001\%$  /V (12 a 42 Vdc)

## **Funcionais**

<span id="page-41-2"></span>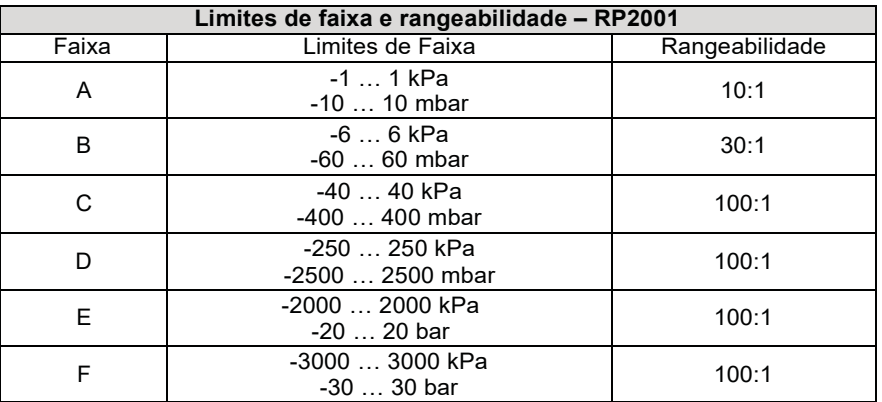

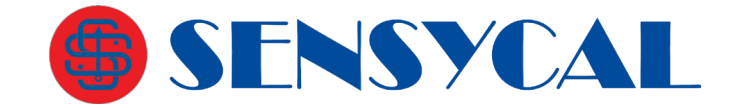

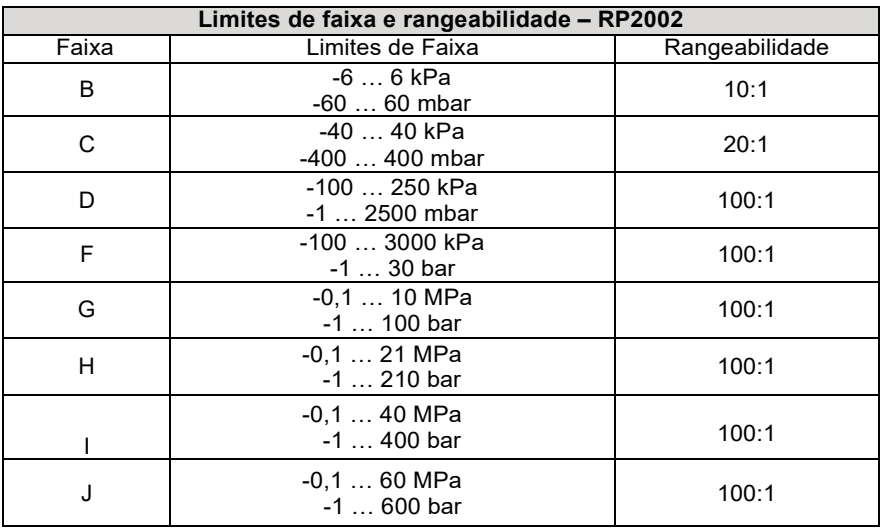

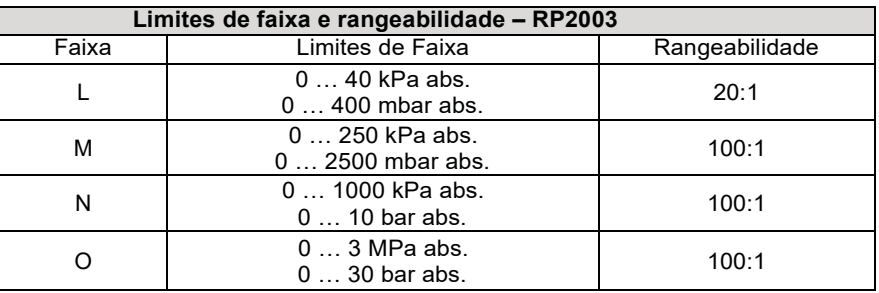

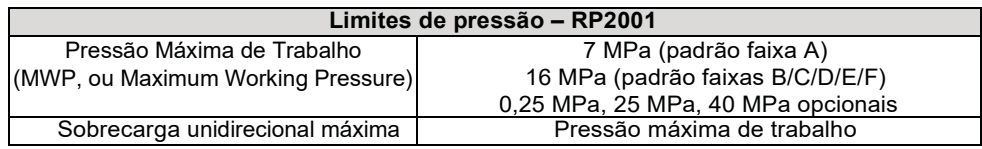

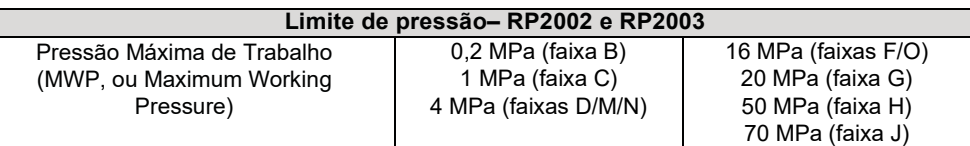

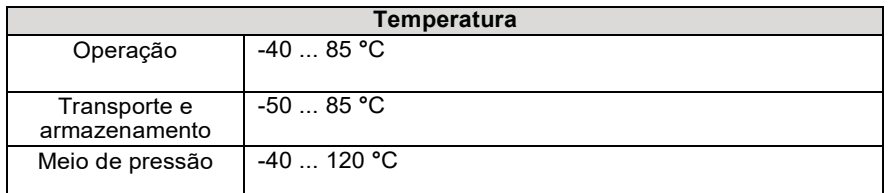

## *Limites de ajuste de ZERO*

Através do ajuste de zero pode-se elevar ou suprimir o ZERO, dentro dos limites inferior e superior da cápsula.

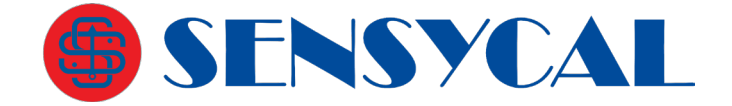

#### *Ajuste de zero externo*

O ajuste de zero externo pode ser feito continuamente com resolução incremental de 0,01% do span. O ajuste pode ser feito no local, usando os botões de ajuste.

## *Efeitos da posição de montagem*

Rotação no plano do diafragma não tem nenhum efeito. Até 90º de inclinação causará acréscimo de até 0,4 kPa sobre o ZERO (RP2001) e 0,25 kPa sobre o ZERO (RP2002 e RP2003), que podem ser corrigidos com o ajuste de zero.

#### *Saída*

Saída linear ou raiz quadrada programável de 4 a 20 mA a 2 fios com comunicação digital. Opção de protocolo HART® FSK sobreposta sobre o sinal 4 a 20mA. Faixa da saída de 3,9 a 20,5 mA.

## *Alarme de falha selecionável*

Baixo (min): 3,7 mA

Alto (máx): 21 mA

Se nenhum modo for selecionado, o transmissor mantém o valor real antes da falha. A configuração padrão do alarme de falha é o modo de alta.

## *Tempo de resposta*

A constante de amortecimento do amplificador é de 0,1 segundo e do sensor é de 0,1 a 1,6 segundos, dependendo da faixa ajustada. Através dos botões de ajuste e do RSM100, a constante de amortecimento pode ser ajustada de 0 a 60 segundos e acrescentada ao tempo de resposta.

Tempo de inicialização < 15s

Compatibilidade Eletromagnética (CEM).

<span id="page-43-0"></span>Veja a tabela de desempenho da CEM.

## **Físicas**

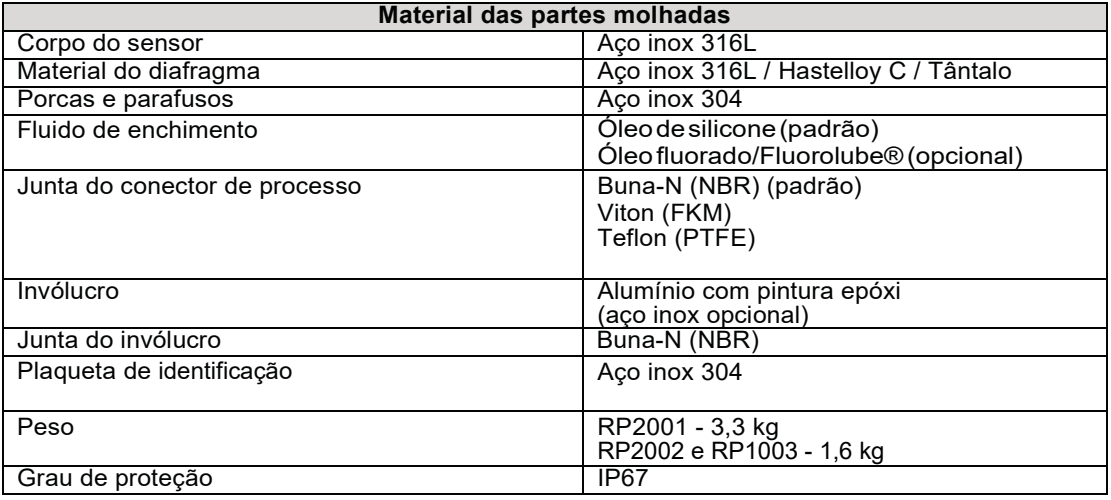

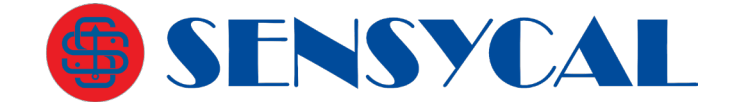

## **Tabela de desempenho CEM**

<span id="page-44-0"></span>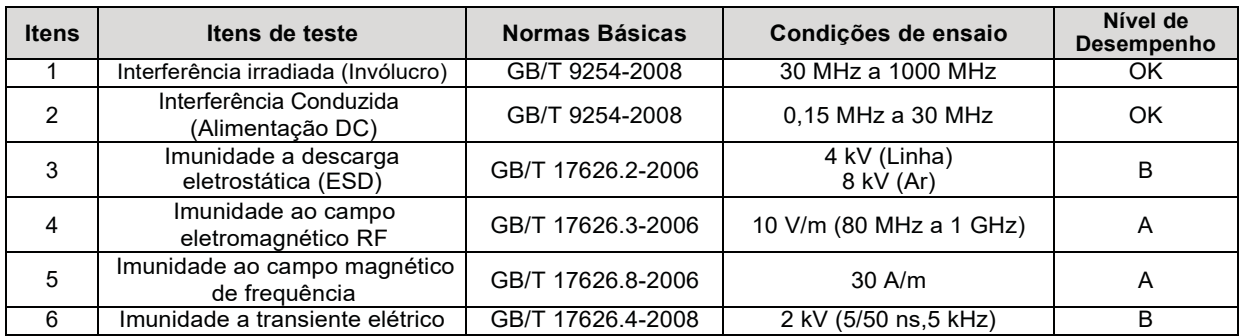

#### **Notas:**

- 1. Nível A de desempenho: Especificações técnicas dentro dos limites de desempenho normal.
- 2. Nível B de desempenho: Redução temporária ou perda de funcionalidade ou desempenho, sendo restaurado. Não são alteradas as condições reais de funcionamento e armazenamento.

## **Desenhos dimensionais**

<span id="page-44-1"></span>As dimensões estão em milímetros.

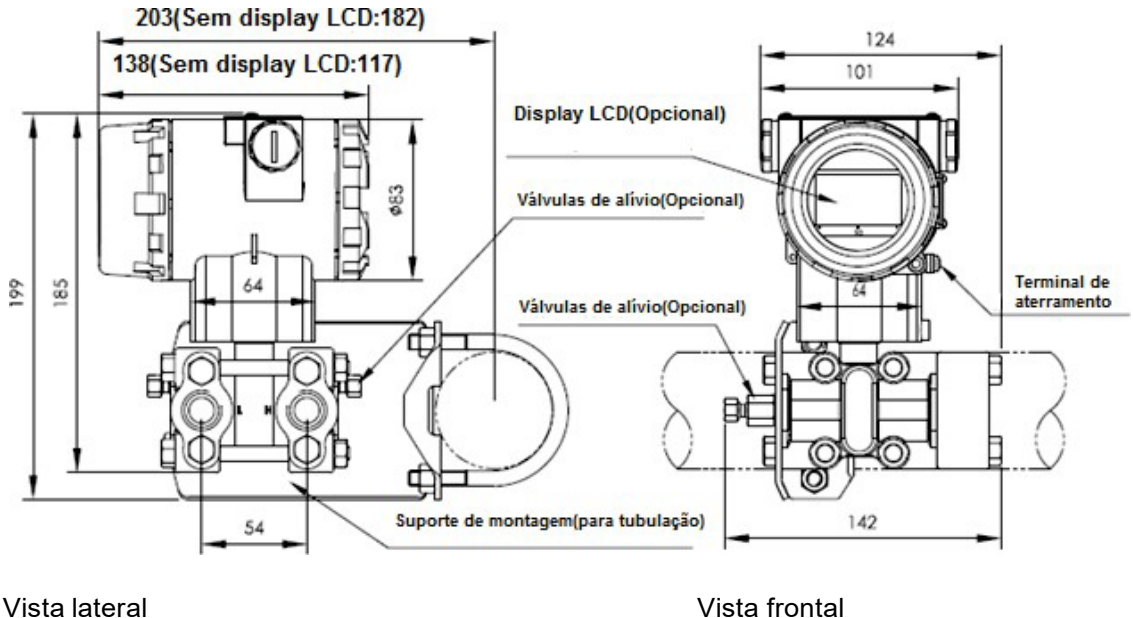

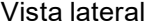

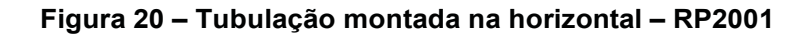

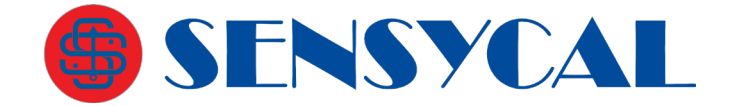

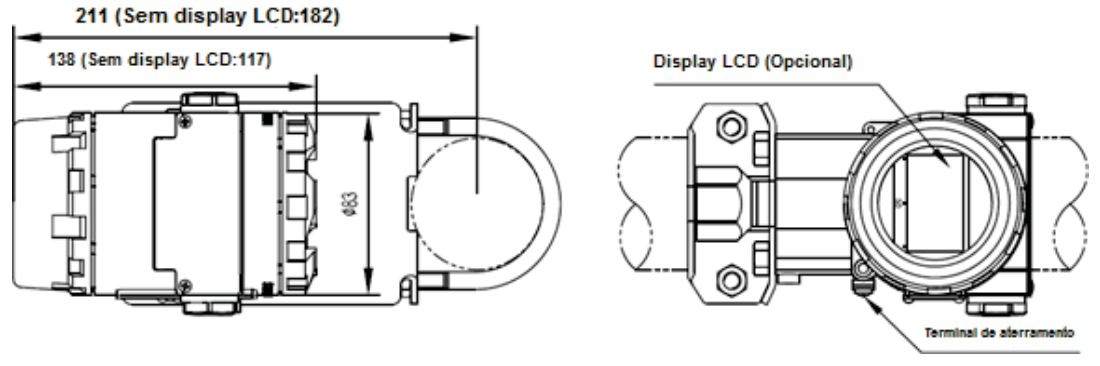

Vista lateral Vista frontal

**Figura 21 – Tubulação montada na horizontal – RP2002 e RP2003**

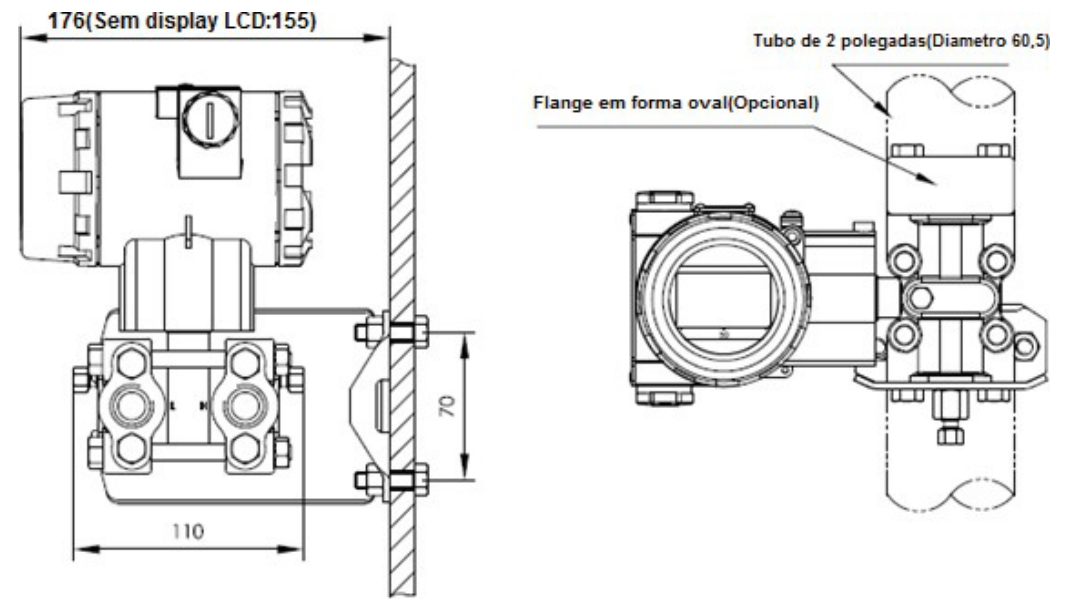

Montagem em parede na horizontal Tubulação montada na vertical

**Figura 22 – Montagem em parede e na vertical – RP2001**

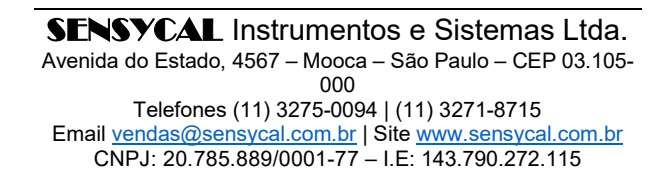

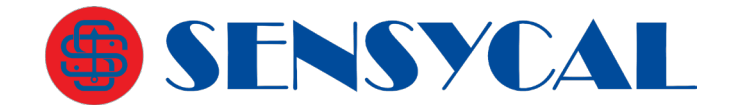

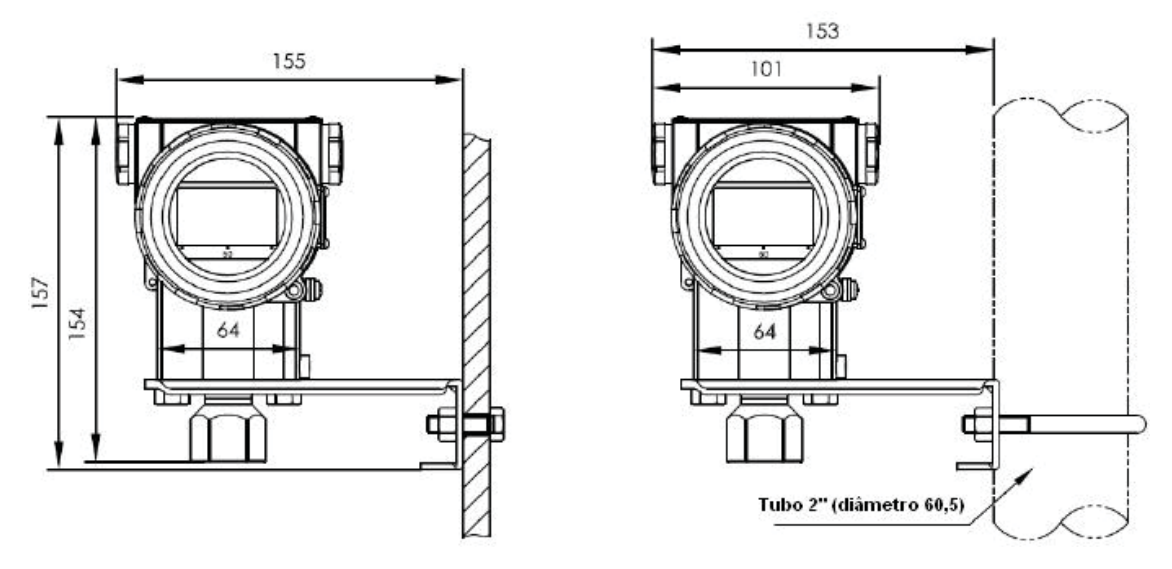

**Figura 23 – Montagem em parede e na vertical – RP2002 e RP2003**

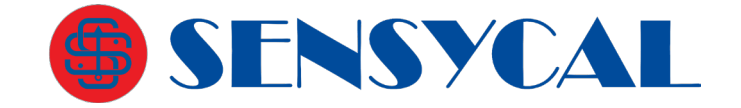

# **Código de Pedido – RP2001**

<span id="page-47-0"></span>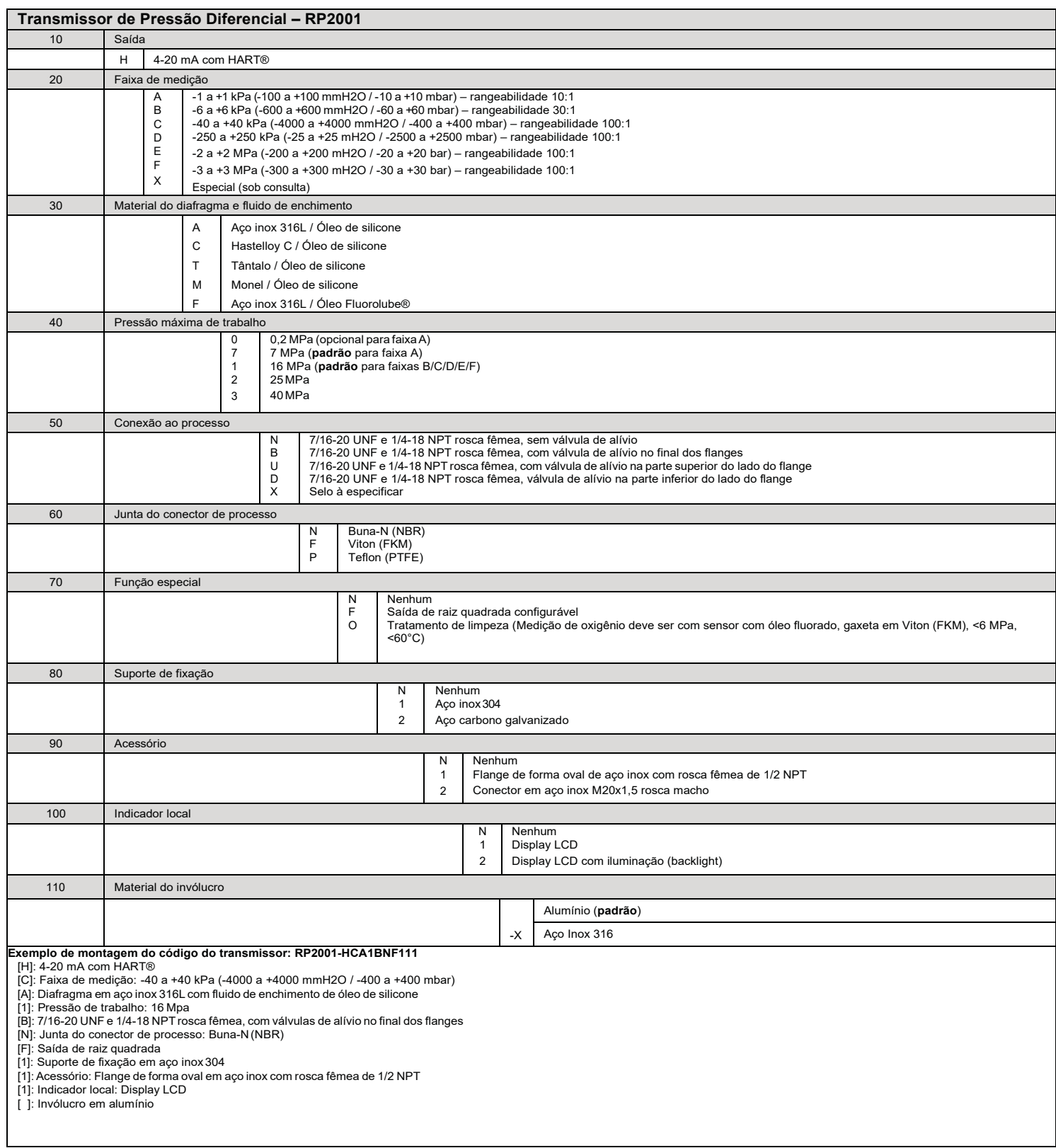

Avenida do Estado, 4567 – Mooca – São Paulo – CEP 03.105-

000

Telefones (11) 3275-0094 | (11) 3271-8715 Emai[l vendas@sensycal.com.br](mailto:vendas@sensycal.com.br) | Site [www.sensycal.com.br](http://www.sensycal.com.br/) CNPJ: 20.785.889/0001-77 – I.E: 143.790.272.115

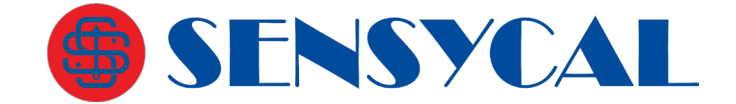

# **Código de Pedido – RP2002/2003**

<span id="page-48-0"></span>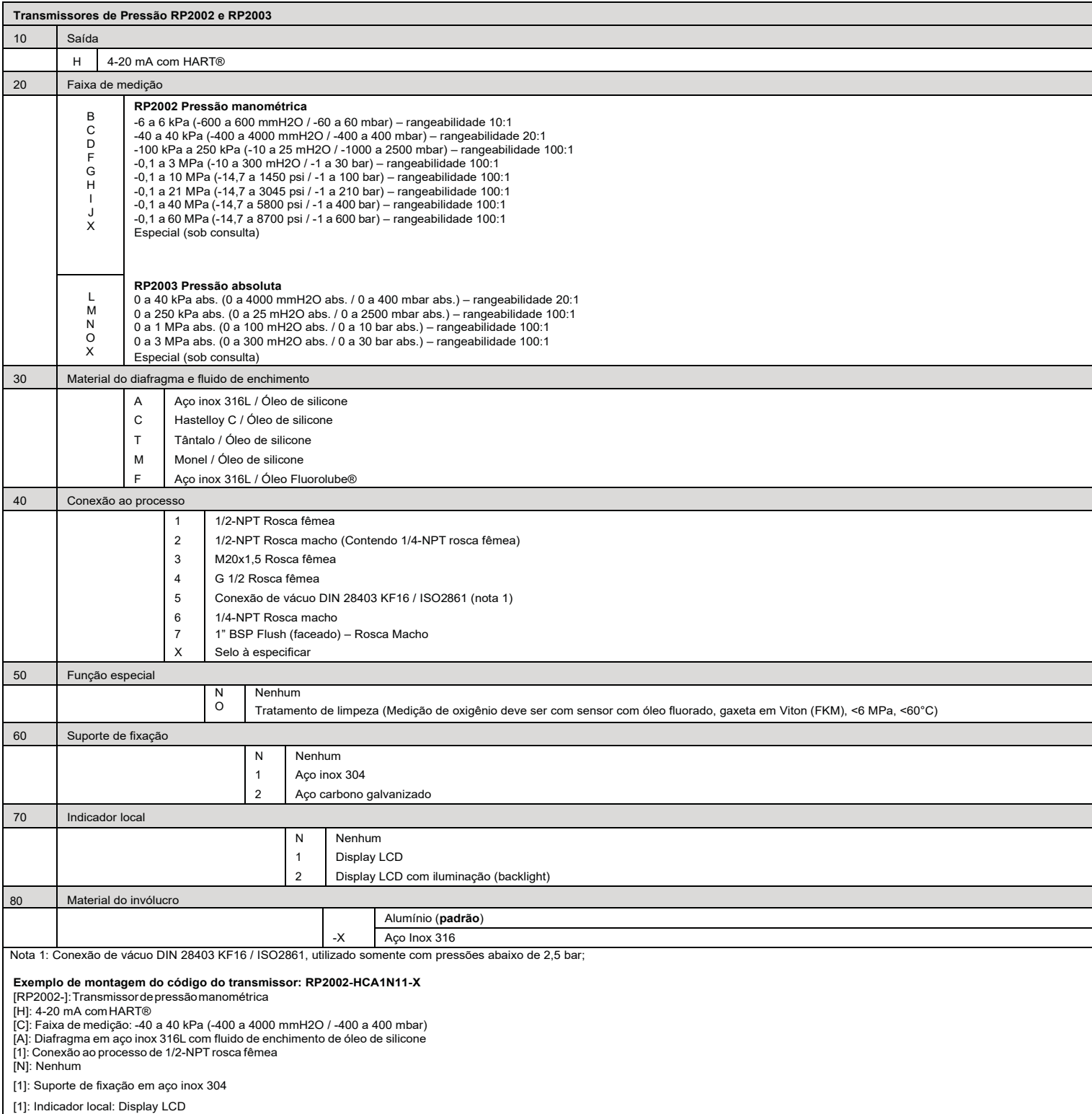

[-X]: Invólucro em aço inox 316

SENSYCAL Instrumentos e Sistemas Ltda.

Avenida do Estado, 4567 – Mooca – São Paulo – CEP 03.105-

000 Telefones (11) 3275-0094 | (11) 3271-8715 Emai[l vendas@sensycal.com.br](mailto:vendas@sensycal.com.br) | Site [www.sensycal.com.br](http://www.sensycal.com.br/) CNPJ: 20.785.889/0001-77 – I.E: 143.790.272.115

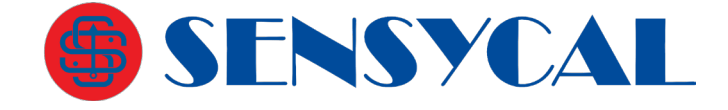

SENSYCAL Instrumentos e Sistemas Ltda. Avenida do Estado, 4567 – Mooca – São Paulo – CEP 03.105- 000 Telefones (11) 3275-0094 | (11) 3271-8715 Emai[l vendas@sensycal.com.br](mailto:vendas@sensycal.com.br) | Site [www.sensycal.com.br](http://www.sensycal.com.br/) CNPJ: 20.785.889/0001-77 – I.E: 143.790.272.115

Página **50** de **51**

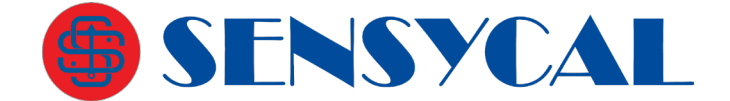

## **Acessórios Opcionais**

## <span id="page-50-0"></span>**DPS3-N12M-24V**

<span id="page-50-2"></span><span id="page-50-1"></span>Dispositivo supressor de surtos Classe III – rosca 1/2" NPT macho.

## **DPS3-M20M-24V**

Dispositivo supressor de surtos Classe III – rosca M20 macho.

SENSYCAL Instrumentos e Sistemas Ltda. Avenida do Estado, 4567 – Mooca – São Paulo – CEP 03.105- 000 Telefones (11) 3275-0094 | (11) 3271-8715 Emai[l vendas@sensycal.com.br](mailto:vendas@sensycal.com.br) | Site [www.sensycal.com.br](http://www.sensycal.com.br/) CNPJ: 20.785.889/0001-77 – I.E: 143.790.272.115

Página **51** de **51**